# Z KOMPUTEREM NA TY

*SKRYPT DLA SŁUCHACZY*

*UNIWERSYTETU TRZECIEGO WIEKU*

*Opracował: Jakub Wełnowski*

*Tarnowskie Góry, 2012*

#### Od Autora

#### Drodzy Państwo.

Oddaję w Wasze ręce materiały, które ułatwią Wam utrwalić sobie wiadomości pozyskane na zajęciach informatyki. Informatyka to nauka praktyczna, a nie teoretyczna. Starałem się zatem przy opracowywaniu tego materiału skupić na aspekcie praktycznym i pragmatycznym komputera. Opisałem programy i kwestie, z którymi najczęściej będziecie się spotykać podczas codziennej pracy z komputerem. Pewne kwestie omówione są szczegółowo, a inne delikatnie "muśnięte", gdyż wiele rzeczy w obsłudze komputera jest podobne. Wystarczy raz się czegoś nauczyć i można to stosować w różnych programach, na różnych komputerach i systemach operacyjnych. Zatem gdziekolwiek będziecie Państwo korzystać z komputerów i z jakiegokolwiek programu, zawsze będziecie mogli zastosować nabytą wiedzę, jedyna różnica to wygląd programów i innych składowych środowiska graficznego, a z tym uporać się jest raczej prosto. Podobnie jak z nowym samochodem do którego się przesiadamy i staramy, umiemy jeździć ale czujemy się na początku trochę nieswojo. Jak się z tym oswoić?

Są trzy zasady dobrego poznania komputera:

- 1. Ćwiczyć
- 2. **Ćwiczyć**
- 3. **ĆWICZYĆ**

### **Dlatego im więcej spędzą Państwo czasu przed komputerem, tym mniej będziecie potrzebować "mądrych książek", które trzeba będzie przeczytać i też poświęcić na to czas. Z czasem nie będziecie też potrzebować tego skrypty**

W razie jakichkolwiek problemów z obsługą komputera, czy danego programu proszę nie bać się wcisnąć przycisk F1 na klawiaturze, który wyświetla okno pomocy. Zawsze możemy wpisać pytanie w formularz który się wyświetli.

Jeśli jednak i to nie pomoże służę pomocą na zajęciach oraz pod adresem e-mailowym [welnowskij@gmail.com](mailto:welnowskij@gmail.com)

Omówione przykłady dotyczą systemu operacyjnego Windows Vista i Windows 7. Jeśli posiadają Państwo starsze wersje systemu Windows np. XP lub Millenium, wiele się nie zmienia, trzeba jedynie uważniej się przyjrzeć wyświetlanym ikonom, które nazywają się podobnie i wyglądają podobnie, proszę się zatem nie zniechęcać w takim przypadku. Wszystkie omówione programy oraz wiele innych znajdą Państwo na dołączonej płycie CD-ROM. Ponadto na płycie znajdują się podręczniki i kursy w wersji elektronicznej, które ułatwią Państwu przyswajanie wiedzy. Zachęcam do lektury.

Życzę przyjemnego czytania i owocnej pracy przy komputerze.

Jakub Wełnowski

## **Kupujemy komputer**

Zasada działania komputera oraz jego budowa

Zanim przystąpimy do konkretnej obsługi komputera i programów komputerowych, należy wiedzieć z czego tak naprawdę jest zbudowany komputer i jak działa. Ułatwi to nam zrozumienie pewnych definicii z jakimi będziemy się spotykać w dalszym poznawaniu informatyki.

Do ważniejszych elementów wewnątrz komputera należy zaliczyć:

**Płytę główną** (ang. mainboard) - główny składnik komputera – na płycie instalowane są (wkładane do odpowiednich gniazd) odpowiednie elementy np. karty dźwiękowe, karty

graficzne, pamięci RAM oraz wiele innych. Na płycie głównej znajduje się również **procesor –** "mózg komputera", który wszystkie dane przelicza w postaci ciągów zer i jedynek (0,1). Dlatego też mówi się że w komputerze procesor wykorzystuje tzw. System **binarny** (dwójkowy). Mówiąc prościej dla komputera a właściwie dla procesora "łatwiej jest zapamiętać" dwie liczby 1 i 0 niż np. 10 liczb od 0 do 9. Procesor i jego szybkość obliczenia danych na sekundę to bardzo ważna składowa całego komputera, żeby nie powiedzieć że **najważniejsza.**

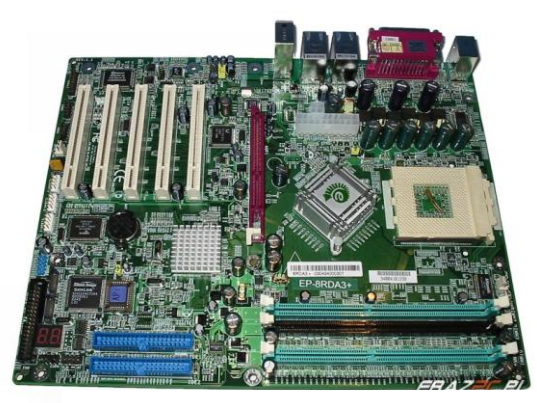

**PŁYTA GŁÓWNA**

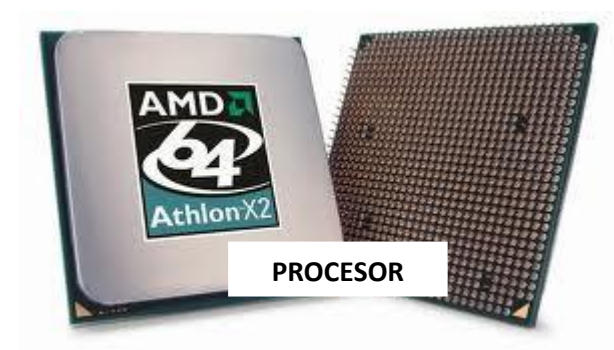

Kolejnym bardzo ważnym elementem umieszczonym na płycie głównej jest **pamięć RAM.** Montowana jest gniazdach pamięci RAM (patrz wyżej). Jest ona niezbędna do szybkiej wymiany danych. Zarządzaniem pamięcią zajmuje się system operacyjny . Pamięć RAM jest określana także jako pamięć ulotna, dlatego że po wyłączeniu komputera jej zawartość całkowicie się

ulatnia. Rodzaj pamięci RAM oraz jej szybkość znacznie wpływa na szybkość działania komputera.

#### **Na co zwrócić uwagę podczas kupna komputera?**

Przy zakupie komputera należy zwrócić uwagę aby parametry wyżej wymienionych układów płyty głównej były w miarę wysokie. Im lepsze parametry danych układów, tym komputer lepszy, ale też i droższy. Obecnie komputery oferowane na rynku, są coraz tańsze. Wynika to z faktu, iż rynek jest już

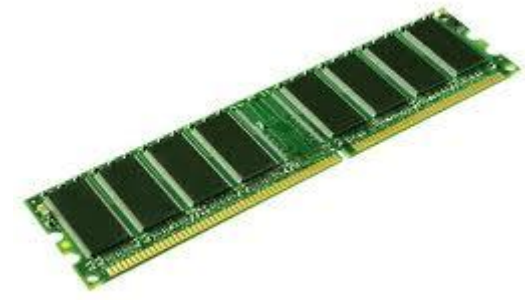

przepełniony i najlepszym sposobem aby zachęcić klienta do zakupu komputera jest oczywiście cena. Uważajmy jednak, ponieważ często z niską ceną "idą" zazwyczaj niskiej jakości podzespoły komputera.

Zwróćmy uwagę aby konkretne podzespoły maiły minimum wymagań technicznych.

Procesor ok 2,5 GHz (gigaherce)

RAM ok 2 GB (gigabajtów)

Celowo nie wymieniłem jeszcze jednego elementu wewnątrz komputera. Jest nim dysk twardy, na którym zapisywane są wszelkie dane. Cena dysków twardych uzależniona jest od pojemności. Dla naszej pracy w domu spokojnie wystarczy skromny dysk do 100 GB, ale te oferowane obecnie w komputerach są jeszcze większe i na to nie ma co zwracać uwagi.

W skład komputera wchodzą ponadto urządzenia zewnętrzne zwane inaczej urządzeniami peryferyjnymi. Są to między innymi:

 **Monitor-**Podstawowym urządzeniem, za pomocą, którego otrzymujemy informacje z komputera jest monitor. Jest on połączony z kartą graficzną. Ważnym parametrem monitora jest częstotliwość oświetlenia ekranu oraz maksymalna rozdzielczość. Maksymalna rozdzielczość monitorów 15-, 17- i 19-calowych powinna być przynajmniej równa 1280x 1024 pikseli. Szczególną odmianą są monitory ciekłokrystaliczne LCD (ang. Liquid Crystal Display), Które dzięki zastosowanej technologii posiadają o wiele mniejsze wymiary grubości, mając jednocześnie tę samą wielkość ekranu jak monitory kineskopowe. Ponadto dzięki płaskim ekranom zastosowanych w tych monitorach nie występują zniekształcenia geometryczne obserwowane w normalnych monitorach. Monitory te nie emitują praktycznie żadnego szkodliwego promienia oraz nie niszczą oczu. Dlatego warto pomyśleć o wymianie monitorów kineskopowych jeśli ktoś jeszcze takie posiada w domu.

 **Klawiatura** (ang. keyboard) - urządzenie pozwalające za pomocą klawiszy na wprowadzenie informacji i poleceń do komputera. Składa się z bloku podstawowego klawiszy (litery, cyfry, znaki interpunkcji, spacja, shift, ctrl i inne podstawowe klawisze), bloku funkcyjnego (F1-F12 ) , bloku specjalnego (insert, home, PageUp itp.), bloku kursora, bloku numerycznego (ten po prawej stronie, tworzą go klawisze ułożone razem w osobny prostokąt na klawiaturze).

 **Mysz** (ang. mouse)- urządzenie, które pozwala obsługiwać nowoczesne programy za pomocą ruchów myszy i wciskania przycisków. Mysz posiada zazwyczaj dwa przyciski, które wystarczą do obsługi komputera. Lewy przycisk myszy służy do zatwierdzania pewnych wyborów (jednym kliknięciem), lub otwarcie folderu i uruchomienie programu (podwójne kliknięcie). Prawy przycisk myszy

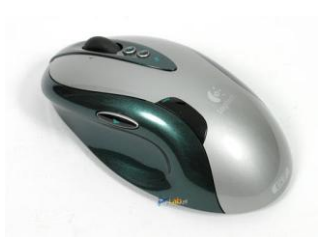

wywołuje tzw. **menu kontekstowe myszy.** Po najechaniu myszką na dany element i wciśnięciu prawego przycisku myszy pojawi się lista zadań, które możemy zastosować dla tego elementu. W zależności od programów jakie będą zainstalowane na naszym komputerze,

menu kontekstowe będzie nam się powiększało i będzie posiadać więcej funkcji. Zawsze jednak w menu kontekstowym będą występować takie funkcje jak: (kopiuj, wklej, wytnij, zmień nazwę, nowy, właściwości) Ponadto mysz posiada również rolkę, która przydaje się do przewijania długich tekstów wyświetlanych na monitorze.

 **Drukarka** (ang. printer) - urządzenie, które pozwala na wydrukowanie danych z komputera na papier lub folię. Drukarkę podłącza się za pomocą portu równoległego lub obecnie popularniejszego USB. Aby korzystać z drukarki należy zainstalować tzw. sterowniki, czyli oprogramowanie sterujące urządzeniem. Do nowych drukarek zazwyczaj dołączona jest płyta CD-ROM z odpowiednim oprogramowaniem. W przypadku używanego sprzętu i braku takiej płytki, należy pobrać sterowniki z Internetu.

 **Skaner** (ang. scanner)- urządzenie umożliwiające wprowadzenie do komputera grafiki lub tekstu prosto z kartki papieru. Dzięki zamianie skanowanej płaszczyzny na postać cyfrową możliwe jest przechowywanie obrazu na dysku twardym.

 **Tablet** – urządzenie, które pozwala nam komunikować się z komputerem za pomocą pisaka. Często używane przez grafików komputerowych.

## **Operacje na plikach i folderach**

*Plik –* zbiór danych, efekt działania danego programu. Plikami wynikowymi (utworzonymi przez dane programy) są: *pliki tekstowe* dla programów do edycji tekstu np. Word, Notatnik, (rozszerzenia plików tekstowych .doc, .docx, .txt), *pliki dźwiękowe* dla programów do edycji dźwięku Audacity, MU.LAB (rozszerzenia cd-audio, .mp3 , .waw , .midi), pliki wideo dla programów do obróbki wideo VirtualDub, AVS Video Recorder (rozszerzenia .avi , .mpg, .mov), *pliki graficzne* dla programów do obróbki grafiki Paint, GIMP (rozszerzenie .bmp, .gif, .jpg) *pliki skompresowane* (*archiwa)* – pliki w wyniku działania programów do zmniejszania objętości pliku WinRAR, 7-zip (rozszerzenia .zip, .rar, .cab, .tar) *inne pliki* (.pdf – dla plików zawierających tekst grafikę i hiperłącza otwierane przez program Adobe Reader, .exe – pliki uruchomieniowe dla instalacji, .html , .php – pliki stron internetowych, .xls – pliki programów kalkulacyjnych np. MS Excel)

**Folder –** rodzaj teczki, koperty, szuflady, w której możemy przechowywać inne pliki lub foldery. Kolor folderu jest zwykle żółty. Foldery służą do porządkowania danych w komputerze. Charakterystycznym folderem, który jest ciągle otwarty jest PULPIT.

#### **Operacja UTWÓRZ NOWY FOLDER**

Klikamy prawym klawiszem myszy w wolnym miejscu np. na Pulpicie lub w innym folderze i wybieramy **nowy – folder**

## **Operacja ZMIEŃ NAZWĘ**

Klikamy prawym klawiszem myszy na folder lub plik i wybieramy **zmień nazwę**, a następnie z klawiatury wpisujemy nową nazwę

#### **Operacja KOPIUJ**

Klikamy prawym klawiszem myszy na element który mamy skopiować (przenieść w inne miejsce) i wybieramy **kopiuj**, następnie przechodzimy do miejsca w którym ma być umieszczony skopiowany element, klikamy prawy przycisk myszy i wybieramy **wklej.**  Element znajduje się w dwóch miejscach (tam skąd go skopiowaliśmy i tam gdzie go wkleiliśmy)

#### **Operacja WYTNIJ**

Klikamy prawym klawiszem myszy na element który mamy wyciąć i wybieramy **wytnij**, następnie przechodzimy do miejsca w którym ma być umieszczony wycięty element, klikamy prawy przycisk myszy i wybieramy **wklej.** Operacja podobna do operacji kopiuj z tą jednak różnicą, że przenoszony element jest tylko **w jednym miejscu.**

#### **Operacja USUŃ**

Klikamy prawym klawiszem myszy na element który mamy usunąć i wybieramy **usuń.**  Element przenoszony jest do kosza, można go jeszcze przywrócić. Po usunięciu elementu z kosza nie można go przywrócić.

## **Poznawanie klawiatury**

**Enter** ma znaczenie symboliczne. Można je przetłumaczyć jako: "Tak, dobrze", "Akceptuję",

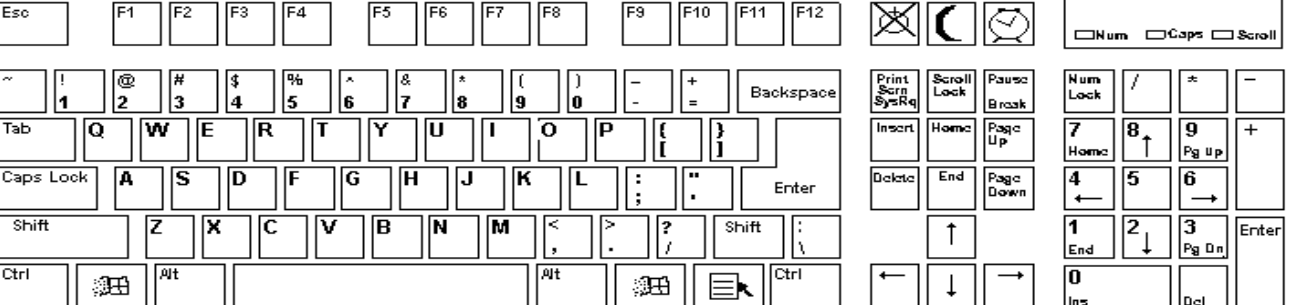

"Potwierdzam", "Dalej".

Naciśnięcie klawisza **F1** spowoduje rozwinięcie okna.

**Backspace** usuwa znak znajdujący się po lewej stronie kursora, czyli najczęściej usuwa ostatnio napisaną literkę.

Klawisz **Delete** usuwa znak znajdujący się po prawej stronie kursora.

**Insert** służy do przełączania się w tryb nadpisywania tekstu. (Podczas pisania może usuwać tekst już istniejący!) Powtórne jego wciśnięcie spowoduje ponowne ustawienie pierwotnego trybu edycji.

Naciśnięcie klawi $\boxed{\mathbb{R}}$  spowoduje rozwinięcie się listy programów i aplikacji, podobnie jak kliknięcie przycisku Start w lewym dolnym rogu.

Pod przyciskie $\boxed{\Box}$ kryje się możliwość formatowania tekstu bez użycia myszki. Po rozwiniętej liście porace się można przy pomocy klawiszy kierunkowych.

Klawisz **Esc**, ratuje w sytuacji, gdy przez pomyłkę wybraliśmy jakąś opcję lub polecenie. Najczęściej jego naciśnięcie "odwołuje" wydane polecenie.

Naciśnięcie klawisza **Shift** powoduje pisanie wielkich liter i znaków specjalnych umieszczonych w górnej części klawisza. Aby uzyskać dużą literę lub znak specjalny należy z wciśniętym klawiszem Shift wcisnąć wybrany klawisz. Np. aby napisać **!** należy wcisnąć **Shift** i 1.

**Caps Lock** powoduje zapalenie się małej kontrolki (**A**). Dzięki tej czynności można pisać wielkimi literami bez ciągłego przytrzymywania klawisza Shift. Aby wyłączyć pisanie wielkich liter należy ponownie wcisnąć klawisz CapsLock.

**Ctrl** i **Alt** wykorzystywane są w kombinacjach z innymi klawiszami literowymi i funkcyjnymi, umożliwiając wydawanie poleceń, np. Ctrl+C – kopiuj, Ctrl+V – wklej, Ctrl+S– zapisz. Ctrl+X – wytnij, Ctrl+P – drukuj, Ctrl+B – pogrubienie tekstu, Ctrl+U – podkreślenie tekstu, Ctrl+I – kursywa (pochylony tekst), Natomiast prawy **Alt** i jakaś litera to pisanie liter z ogonkami (polskich). Na przykład: Alt+z – powoduje napisanie litery ż, Alt+x – ź, Alt+a – ą, Alt+s – ś, Alt+e – ę, Alt+o – ó, Alt+l –ł, Alt+c –ć, Alt+n -ń Równoczesne naciśnięcie klawiszy Shift+Alt+s spowoduje napisanie litery Ś.

**Tab** służy do wstawiania w tekście tabulatora (ustalania długości wcięcia w akapicie). W przypadku tabel i komórek arkusza kalkulacyjnego umożliwia przemieszczanie się między kolumnami.

Klawisze funkcyjne **F1 – F12**: (DLA AMBITNYCH)

**F1** - wywołuje informacje pomocnicze.

**F2** w niektórych programach pełni funkcję zapisania

**F3** działa jako "szukaj" zarówno w przeglądarkach internetowych, jak i w systemie MS Windows.

**F4** wraz z [klawiszem alt](http://pl.wikipedia.org/wiki/Alt_%28klawisz%29) (Alt+F4) oznacza w systemie Windows zamknięcie aplikacji. Z [Ctrl](http://pl.wikipedia.org/wiki/Ctrl) umożliwia zamknięcie pojedynczego okna lub karty aplikacji. Powtarza ostatnie polecenie lub akcję, o ile to możliwe

**F5** służy najczęściej do odświeżania okien, np. okna przeglądarki lub folderu. W programie [Microsoft PowerPoint](http://pl.wikipedia.org/wiki/Microsoft_PowerPoint) uruchamia prezentację.

**F6** po naciśnięciu klawisza funkcyjnego F6 przechodzi między kolejnymi elementami okna lub pulpitu w [systemie operacyjnym](http://pl.wikipedia.org/wiki/System_operacyjny) [Microsoft Windows.](http://pl.wikipedia.org/wiki/Microsoft_Windows) W przeglądarkach internetowych przenosi [kursor](http://pl.wikipedia.org/wiki/Kursor) do [paska adresowego](http://pl.wikipedia.org/wiki/Uniform_Resource_Locator) przeglądarki.

**F7** w [Microsoft Office](http://pl.wikipedia.org/wiki/Microsoft_Office) uruchamia sprawdzanie pisowni. W [przeglądarce Firefox](http://pl.wikipedia.org/wiki/Mozilla_Firefox) uruchamia tryb przeglądania z kursorem.

**F8** po naciśnięciu tego klawisza funkcyjnego w trakcie uruchamiania systemu [Microsoft](http://pl.wikipedia.org/wiki/Microsoft_Windows)  [Windows](http://pl.wikipedia.org/wiki/Microsoft_Windows) można uruchomić system w trybie awaryjnym lub przywrócić komputer do stanu ostatniej znanej dobrej konfiguracji.

**F9** w wielu środowiskach programistycznych używany do uruchomienia projektu i/lub jego

kompilacji. W wielu grach odpowiedzialny za funkcję szybkiego wczytania stanu. Na co dzień nieużywany.

**F10** najczęściej w programie konfiguracyjnym [BIOSu](http://pl.wikipedia.org/wiki/BIOS) umożliwia wyjście z zapisaniem zmian. W wielu programach powodował zamknięcie aktualnie uruchomionego programu lub wywołanie menu.

**F11** służy do przejścia do widoku pełnego ekranu w [przeglądarkach internetowych.](http://pl.wikipedia.org/wiki/Przegl%C4%85darka_internetowa)

F12 powoduje wyświetlenie okna dialogowego "Zapisywanie jako".

Trzem klawiszom **Print Screen**, **Scroll Lock** oraz **Pause**, nazywanym również klawiszami DOS-owymi, przypisane są funkcje systemu operacyjnego DOS.

Pod Windows klawisze te używane są bardzo rzadko. Jednak warto wspomnieć o klawiszu Print Screen (w laptopach nazywa się on **PrtSc**). Z wciśniętym klawiszem Shift, klawisz ten robi nam "zdjęcie" obecnie wyświetlanego widoku na ekranie monitora. Jest to ciekawy zabieg, który możemy wykorzystać w tworzeniu np. prezentacji multimedialnych.

Za pomocą klawiszy kierunkowych  $\frac{1}{|x| \cdot |y|}$  można poruszać kursorem po ekranie – w pionie i w poziomie.

**Page Up** i **Page Down** przesuwają kursor od razu o całą stronę w górę lub w dół.

**Home** i **End** powodują ustawienie kursora na początku lub końcu wiersza.

Klawiatura numeryczna jest włączona po naciśnięciu klawisza **Num Lock**. Służy ona przede wszystkim do szybkiego wpisywania długich kolumn liczb. Jeśli Num Lock jest wyłączony, klawisze numeryczne zmieniają się w klawisze kierunkowe, służące do poruszania się kursorem. Odpowiednie strzałki na klawiszach pokazują w którym kierunku będzie przesuwał się kursor.

Trzy kontrolki (diody) sygnalizują, czy zostały wciśnięte klawisze Num Lock, Caps Lock, ScrollLock.

## **Przygotowanie komputera do pracy**

Kupując komputer mamy już przeważnie zainstalowany konkretny system operacyjny i niektóre programy użytkowe. Większość jednak programów, z których chcemy skorzystać jest zainstalowanych na pewien czas tzw. wersje demo i po upływie np. 30 dni przestają one działać i należy kupić pełną ich wersję, a to czasem wiąże się z dużymi kosztami, nawet w granicach 2000-3000 zł. Jest oczywiście na to sposób. Należy używać oprogramowania darmowego (nieco okrojonego od wersji komercyjnych programów). Różnice między darmowym a płatnym oprogramowaniem to: cena, inny wygląd (tzw. interfejs graficzny), zmniejszona funkcjonalność.

Zanim jednak przystąpimy do instalacji oprogramowania - trochę teorii.

**System operacyjny** – oprogramowanie zarządzające [sprzętem komputerowym,](http://pl.wikipedia.org/wiki/Sprz%C4%99t_komputerowy) tworzące środowisko do uruchamiania i kontroli [zadań](http://pl.wikipedia.org/wiki/Zadanie_%28informatyka%29) użytkownika. Najczęściej używanym systemem jest system Windows (różne rodzaje: Millenium, XP, Vista, 7, 8). Jest to system komercyjny. Średnia cena systemu Windows 7 na rok 2012 to ok. 400 zł. Inny system operacyjny to system Linux (ma wiele dystrybucji również darmowe np. UBUNTU, MINT, DEBIAN). Warto zatem zastanowić się nad zakupem komputera z systemem operacyjnym Linux przede wszystkim ze względu na cenę, a właściwie jej brak  $\odot$ . Trzeba jednak pamiętać, że nie wszystkie programu użytkowe będą działać tak samo lub w cale, jak działają pod systemem Windows.

**Aplikacja** - [program użytkowy](http://pl.wikipedia.org/wiki/Program_u%C5%BCytkowy_%28informatyka%29) (program komputerowy) - konkretny, ze względu na oferowaną użytkownikom funkcjonalność. W zależności od zastosowania programy komputerowe dzielimy na kilka rodzajów:

**biurowe –** np. Microsoft Office – pakiet oprogramowania biurowego, w którego skład wchodzą programy: służący do tworzenia dokumentów tekstowych (Word), prezentacji (PowerPoint), publikacji i ulotek (Publisher), arkuszy Kalkulacyjnych (Excel), baz danych (Access). Średni koszt oprogramowania Microsoft Office 2007 na rok 2012 to ok. 400 zł. Darmowy odpowiednik tej aplikacji to OpenOffice (do pobrania ze strony [www.openoffice.org/pl\)](http://www.openoffice.org/pl).

**graficzne** – np. Corel lub Photoshop – cena ok 2000 zł – darmowy odpowiednik to GIMP (do pobrania ze strony [www.gimp.pl\)](http://www.gimp.pl/).

**antywirusowe** – darmowy i bardzo dobry program to Avast (do pobrania ze strony [www.avast.com\)](http://www.avast.com/)

**internetowe** – bardzo duży wachlarz możliwości różnego oprogramowania w zależności od zastosowania podczas korzystania z Internetu (komunikatory internetowe, przegladarki internetowe, pobieranie plików itp.)

Osobiście polecam dwa portale internetowe oferujące oprogramowanie do pobrania na swój komputer: [www.instalki.pl](http://www.instalki.pl/) [www.dobreprogramy.pl](http://www.dobreprogramy.pl/)

Zostaje nam jeszcze omówienie sprawy licencji oprogramowania, czyli tego czy oprogramowanie jest darmowe, czy ma może jakieś ograniczenia. Pobierając

#### oprogramowanie z Internetu mamy obok nazwy oprogramowania informacje o licencji.

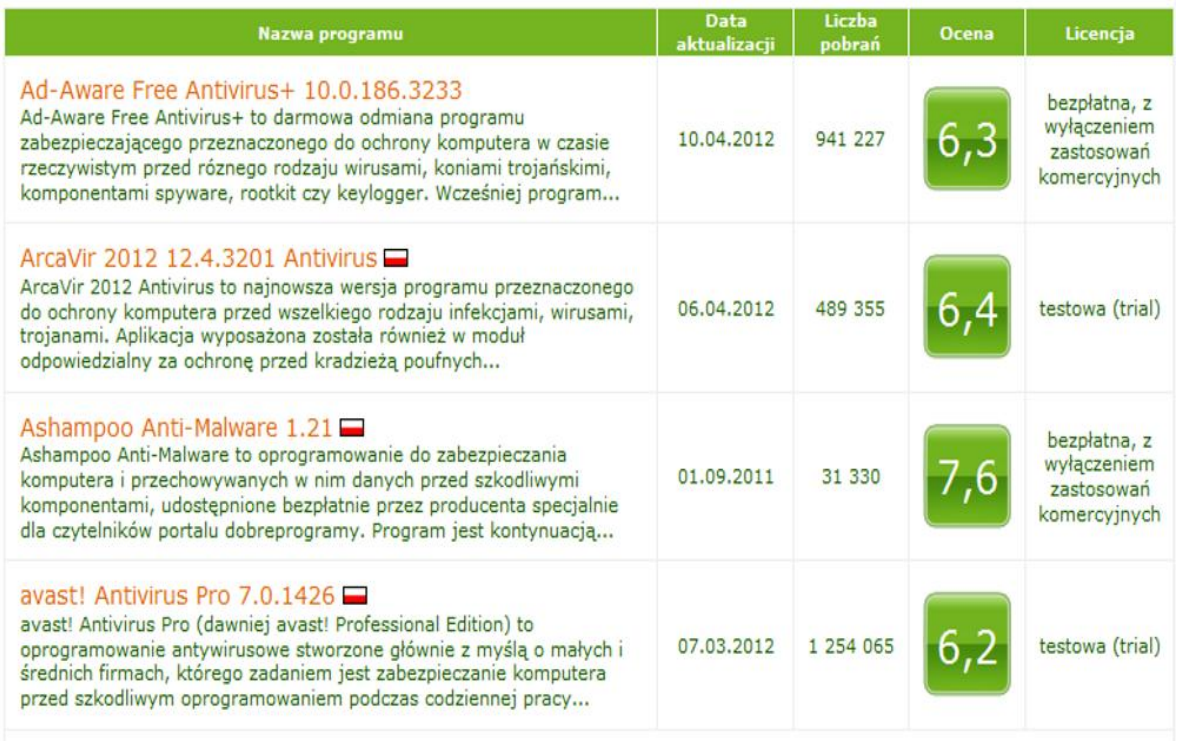

Przykład listy plików do pobrania ze strony dobre programy.pl

#### **Najczęściej spotykane licencje to:**

**Freeware** – [licencja oprogramowania](http://pl.wikipedia.org/wiki/Licencja_oprogramowania) umożliwiająca darmowe rozprowadzanie aplikacji bez ujawnienia [kodu źródłowego.](http://pl.wikipedia.org/wiki/Kod_%C5%BAr%C3%B3d%C5%82owy) Czasami licencja freeware zawiera dodatkowe ograniczenia (np. jest całkowicie darmowa jedynie do użytku domowego, a nie można jej już używać do celów komercyjnych np. w firmie)

**Adware** jest oprogramowaniem rozpowszechnianym za darmo, ale zawierającym funkcję wyświetlającą [reklamy](http://pl.wikipedia.org/wiki/Reklama)

**GNU GPL –** oprogramowanie rozprowadzane za darmo z możliwością wprowadzania własnych zmian w oprogramowaniu

**Trial** – wersja czasowa (od 7 do 90 dni). Programy na tej licencji są w pełni funkcjonalne. Po upływie ustalonego czasu, jedyną rzeczą, na którą pozwoli program to rejestracja albo usunięcie z [dysku twardego.](http://pl.wikipedia.org/wiki/Dysk_twardy)

**Shareware** to rodzaj [licencji](http://pl.wikipedia.org/wiki/Licencja_oprogramowania) [programu komputerowego,](http://pl.wikipedia.org/wiki/Oprogramowanie) który jest rozpowszechniany bez opłat z pewnymi ograniczeniami lub z niewielkimi opłatami do wypróbowania przez użytkowników. Czasami po okresie próbnym (wersja [trial\)](http://pl.wikipedia.org/wiki/Trial_%28licencja_oprogramowania%29) lub po określonej liczbie uruchomień [\(limit uruchomień\)](http://pl.wikipedia.org/wiki/Limit_uruchomie%C5%84) za taki program trzeba płacić lub zrezygnować z korzystania z niego.

**Demo** – oprogramowanie demonstracyjne, brakuje w nim wielu funkcji i działa tylko przez krótki czas. Warto jednak zainstalować sobie taką wersję oprogramowania w celu jej przetestowania, jeśli ktoś zastanawia się nad kupnem pełnej wersji.

#### **Instalacja oprogramowania**

Instalacja oprogramowania jest bardzo prosta. Wystarczy pobrać program z Internetu (ze wspomnianych wcześniej portali internetowych [www.instalki.pl](http://www.instalki.pl/) [www.dobreprogramy.pl\)](http://www.dobreprogramy.pl/) i po pobraniu kliknąć dwa razy lewym przyciskiem myszy w celu jego uruchomienia. Następuje proces instalacji, w którym jesteśmy instruowani co mamy robić. Najczęściej proces instalacji odbywa się poprzez wciskanie przycisku **Dalej** w kreatorze instalacji, lub **Next** (jeśli mamy do czynienia z wersją obcojęzyczną oprogramowania). Jeśli chcemy zrezygnować z instalacji należy wcisnąć przycisk **Anuluj** lub **Cancel.**

## **Przykład instalacji antywirusa AVAST**

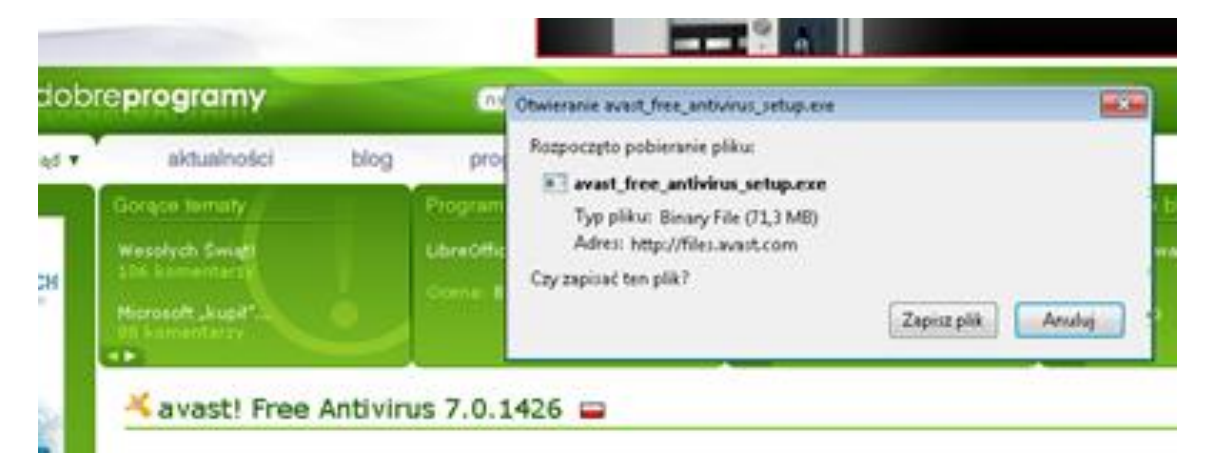

Po pobraniu wciskamy przycisk **Zapisz plik** (plik zapisuje się w wyznaczonym folderze, najczęściej na Pulpicie lub w folderze Downland (Pobieranie).

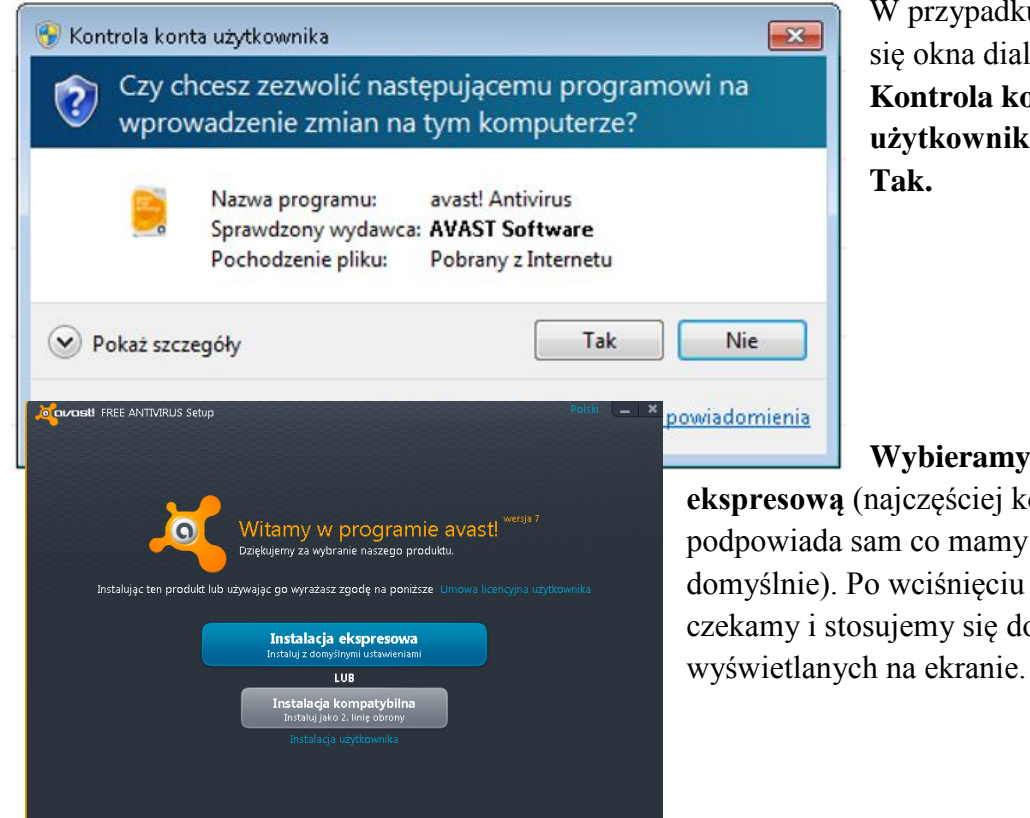

W przypadku pojawienia się okna dialogowego **Kontrola konta użytkownika,** wybieramy

**Wybieramy instalacje** 

**ekspresową** (najczęściej komputer podpowiada sam co mamy wcisnąć domyślnie). Po wciśnięciu przycisku czekamy i stosujemy się do poleceń

Czas instalacji uzależniony jest od wielkości programu (jego rozbudowanej funkcjonalności) oraz od zastosowanych podzespołów komputera: procesora, RAM.

Przedstawione ilustracje mogą się różnić, gdyż jest to uzależnione od wersji oprogramowania jaką będą Państwo instalować.

#### **Usuwanie oprogramowania**

Nieco inaczej jest z usuwaniem oprogramowania czyli tzw. deinstalacją.

W Windows XP wchodzimy w menu **Start/Panel sterowania/Dodaj lub usuń programy**  lub w systemie Windows 7 **Start/Panel sterowania/Odinstaluj program** i wybieramy z listy program, który chcemy usunąć i wciskamy **Usuń** lub **Odinstaluj.** Potem postępujemy zgodnie z poleceniami pojawiającymi się na ekranie.

Oprogramowanie możemy również usunąć za pomocą dodatkowego oprogramowania np. CCleaner, o którym będzie mowa w następnym rozdziale.

#### **Bezpieczeństwo i konserwacja komputera**

Wyobraźmy sobie, że komputer to samochód, który jeździ po niebezpiecznym Internecie z bardzo dużą prędkością. "Jeżdżą" nim również inni domownicy przynajmniej 3-5 godzin dziennie. Taki sprzęt, podobnie jak samochód wymaga serwisu. W tym rozdziale dowiecie się Państwo jak zabezpieczyć komputer i jak poddawać go okresowemu przeglądowi. Dzięki tym zabiegom Wasz komputer będzie sprawny, bezpieczny i szybki. Wystarczy stosować się do poniższych zaleceń:

#### **- utworzenie kont użytkowników**

Kupując komputer w sklepie najczęściej nie jest on poprawnie skonfigurowany jeśli chodzi o konta użytkowników. Zazwyczaj po włączeniu komputera otwiera się system operacyjny bez konieczności wpisywania hasła. Jest to wygodne, ale niestety jest to rażące zaniedbanie, które w przyszłości skutkuje poważnymi konsekwencjami, od kradzieży tożsamości w Internecie do nawet na utracie danych skończywszy. Pamiętajmy, że logując się do komputera bez hasła jesteśmy na prawach administratora, czyli możemy wszystko zmienić w komputerze (jego ustawienia i sposób pracy). Biorąc pod uwagę, że korzystamy dodatkowo z Internetu, tylko czekać aż ktoś "wejdzie" do naszego komputera i zacznie coś zmieniać. Nie posiadając odpowiedniego konta i hasła, pozwalamy takim ludziom (nazywanych hakerami) na bezproblemowe zadomowienie się w naszym komputerze. To tak jakbyśmy zostawili drzwi nie zamknięte na zamek i wyszli sobie z domu. Może być tak, że mieszkanie będzie bezpieczne przez dłuższy czas z niezamkniętym zamkiem, ale przyjdzie czas, że w końcu ktoś wejdzie do mieszkania naciskając tylko klamkę. Podobnie jest z komputerem. Są ludzie, którzy wiele lat korzystają z komputerów nie korzystając z żadnych haseł i kont i nic się złego nie dzieje, ale w dobie dzisiejszej przestępczości internetowej, jest to bardzo ryzykowne. **Jak założyć konto z ograniczonym dostępem**?

Przechodzimy do **Start/Panel sterowania/Konta użytkowników**

Klikamy na **Zarządzaj innym kontem** Pojawia się takie okno

Wybierz konto, które chcesz zmienić

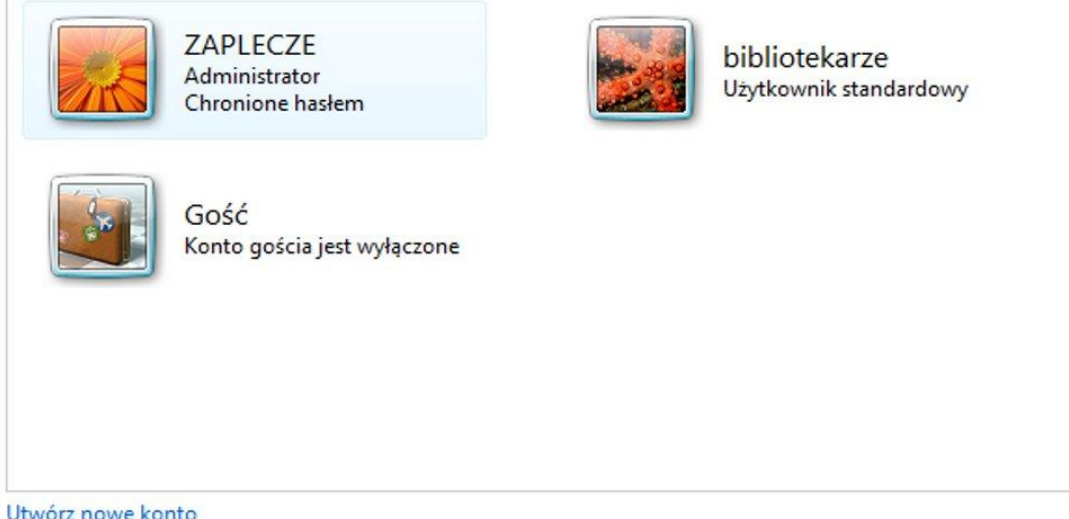

Co to jest konto użytkownika?

Jak widać, na komputerze, na którym przygotowano zadanie (Państwo będziecie mieć inne konta, lub nie będziecie mieli ich wcale), są 3 konta użytkowników: ZAPLECZE – jest to konto administratora chronione hasłem, BIBLIOTEKARZE – konto z ograniczeniami nie chronione hasłem oraz konto GOŚĆ, które jest wyłączone. My na potrzeby ćwiczeniowe utworzymy sobie konto JAN KOWALSKI.

#### Klikamy **Utwórz nowe konto**

#### Podaj nazwe i wybierz typ konta

Ta nazwa będzie wyświetlana na ekranie Zapraszamy i w menu Start.

Jan Kowalski

**O** Użytkownik standardowy

Użytkownicy kont standardowych mogą korzystać z większości oprogramowania i zmieniać ustawienia systemowe, które nie dotyczą innych użytkowników ani zabezpieczeń komputera.

Administrator

Administratorzy mają pełny dostęp do komputera i mogą wprowadzać wszystkie żadane zmiany. Aby komputer był lepiej zabezpieczony, administratorzy sa proszeni o podanie hasła lub o potwierdzenie przed wprowadzeniem zmian dotyczących innych użytkowników.

Zalecamy ochronę wszystkich kont przy użyciu silnych haseł.

Dlaczego zalecane jest konto standardowe?

Utwórz konto

Anuluj

Tutaj wybieramy, czy użytkownik JAN KOWALSKI będzie administratorem komputera, czy będzie miał ograniczony dostęp, czyli będzie użytkownikiem standardowym.

Klikamy **Utwórz konto**

#### Pojawia się okno

## Wprowadź zmiany w koncie użytkownika Jan Kowalski

Zmień nazwe konta Utwórz hasło Zmień obraz Konfigurowanie ustawień kontroli rodzicielskiej Zmień typ konta Usuń konto Zarządzaj innym kontem

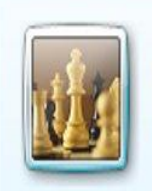

Jan Kowalski Użytkownik standardowy

Klikamy na **Utwórz hasło** i w wypełniamy formularz zgodnie ze wskazówkami.

Utwórz hasło dla konta użytkownika Jan Kowalski

Jan Kowalski Użytkownik standardowy

Tworzysz hasło dla użytkownika Jan Kowalski.

Jeśli to zrobisz, Jan Kowalski utraci wszystkie pliki zaszyfrowane przy użyciu systemu EFS, certyfikaty osobiste i zapisane hasła do witryn sieci Web lub zasobów sieciowych.

Aby w przyszłości uniknąć utraty danych, poproś użytkownika Jan Kowalski o utworzenie dyskietki resetowania hasła.

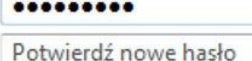

Jeśli hasło zawiera duże litery, muszą one być wpisywane tak samo za każdym razem. Jak utworzyć silne hasło

Wpisz wskazówkę dotyczącą hasła

Wskazówka dotycząca hasła będzie widoczna dla każdego użytkownika tego komputera. Co to jest wskazówka dotycząca hasła?

> Utwórz hasło Anuluj

**Ważna rzecz!!!**

**Hasło powinno składać się przynajmniej z 8 znaków w tym z DUŻYCH i małych liter znaków specjalnych (@!#\$%^&\*?), oraz liczb (1,2,3…). Nie wolno stosować haseł typu:** 

### **12345678 lub abcdef. Więcj na temat bezpieczeństwa w sieci i tworzenia haseł omówiono na wykładzie (odsyłam na stronę [www.utwtg.pl](http://www.utwtg.pl/) w celu pobrania prezentacji).**

Konto z ograniczeniami, które stworzyliśmy, powinno służyć do codziennej pracy. Natomiast z konta administratora komputera powinno się korzystać tylko w celu instalacji i aktualizacji oprogramowania, co stosuje się dość rzadko.

Oczywiście jeśli ADMINISTRATOR komputera nie posiada hasła należy stworzyć je, podobnie jak było to opisane wcześniej. Należy ominąć tylko etap tworzenia konta, ponieważ to konto jest już utworzone.

**- instalacja oprogramowania antywirusowego** (została omówiona wcześniej), na rynku jest dostępnych wiele aplikacji antywirusowych. Osobiście polecam te darmowe jak AVAST, COMODO.

#### **- aktualizacja systemu Windows**

posiadając oryginalny system Windows nie zapominajmy aktualizować go systematycznie

Klikamy **Start/Wszystkie programy/Windows Update**

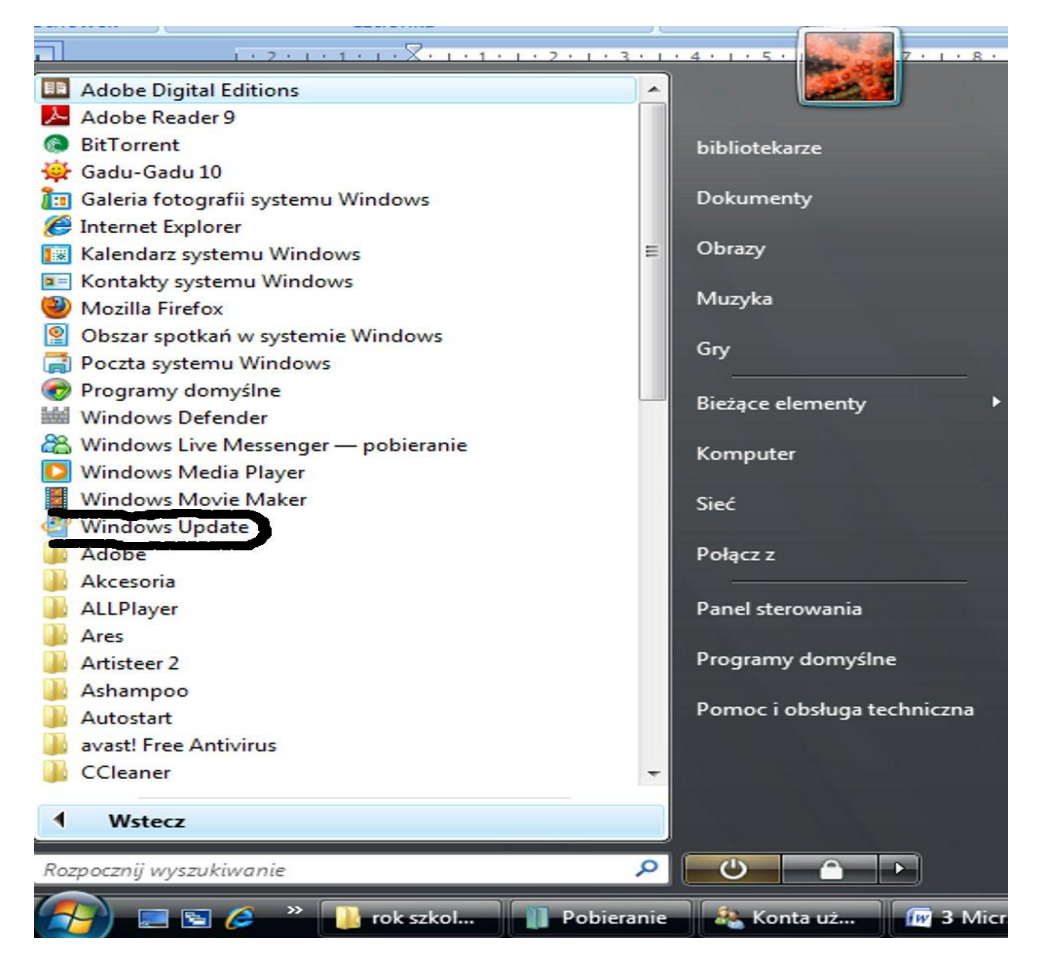

Po wyświetleniu okna klikamy **Zainstaluj aktualizację**

**- systematyczne czyszczenie komputera za pomocą programu CCleaner** (lub podobne aplikacje)

Pobieramy program **CCleaner** z Internetu [\(www.dobreprogramy.pl\)](http://www.dobreprogramy.pl/) lub z dołączonej płyty (folder ochrona) i instalujemy go. Po uruchomieniu programu pojawia się okno, klikamy

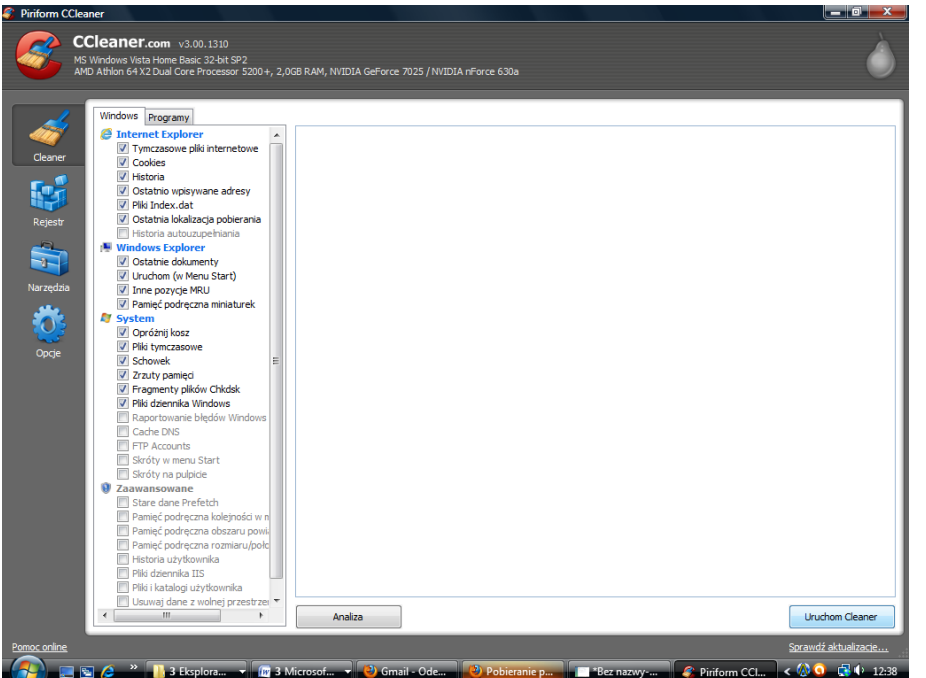

**Uruchom Cleaner (**prawy dolny róg).

W ten sposób pozbywamy się jednym kliknięciem zbędnych danych jakie komputer zapisuje na dysku podczas naszego surfowania po Internecie i korzystania z komputera. Program posiada jeszcze inne opcje, do których poznania zachęcam.

Wielkim plusem programu jest to, że trudno przy jego pomocy coś "popsuć" w komputerze, a polska wersja językowa sprawia, że wiemy co klikamy.

## **Edycja tekstu w edytorze WORD Microsoft Office 2007**

Przestawiam Państwu tylko niektóre czynności związane z obsługą programu WORD. W kilku krokach poprowadzę Państwa po programie i liczę, że zachęceni wskazówkami, sami zechcecie zgłębiać poznaną wiedzę. Nie zapomnijcie od czasu do czasu kliknąć **F1 POMOC**, z pewnością w chwilach konsternacji dacie sobie radę i znajdziecie odpowiedź związaną z danym problemem.

## **KROK 1**

W pierwszej części kursu Worda 2007 poznamy podstawy obsługi [programu.](javascript:void(0)) Nowości w menu Worda 2007 mogą sprawić kłopot osobom przyzwyczajonym do starszych wersji. Zapoznam Państwa z nowymi elementami: Paskiem szybkiego uruchamiania, Przycisku Office i Wstążki. Zaczniemy jednak od najważniejszego, czyli od uruchamiania programu.

## **Uruchamianie**

Aby uruchomić Word, klikamy na Start, Wszystkie programy, Microsoft Office i Microsoft Office Word 2007. Jeżeli mamy Windows Vista, program można uruchomić szybciej - po prostu klikamy na Start i wpisujemy word.

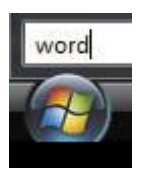

Podczas wpisywania tekstu w menu pojawia się zaznaczony skrót do Worda.

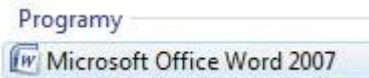

Wystarczy nacisnąć wówczas Enter i program zostanie uruchomiony.

#### **Pasek szybkiego uruchamiania**

1. W górnej części Worda widzimy nazwę otworzonego dokumentu. Napis jest teraz pośrodku, a nie po lewej - i nie bez przyczyny. Na lewo od nazwy dokumentu pojawiła się bowiem nowość. To pasek o nazwie Szybki dostęp.

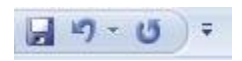

2. Znajdują się na nim trzy przyciski (od lewej): zapisywanie, cofanie i ponawianie cofniętej czynności. Nic nie stoi jednak na przeszkodzie, aby dodać do niego także inne polecenia, które chcemy mieć stale pod ręką.

3. Gdy klikniemy na znajdującą się z prawej strony strzałkę (poniżej wyróżnioną żółtym kolorem), na ekranie pojawi się lista najpopularniejszych poleceń.

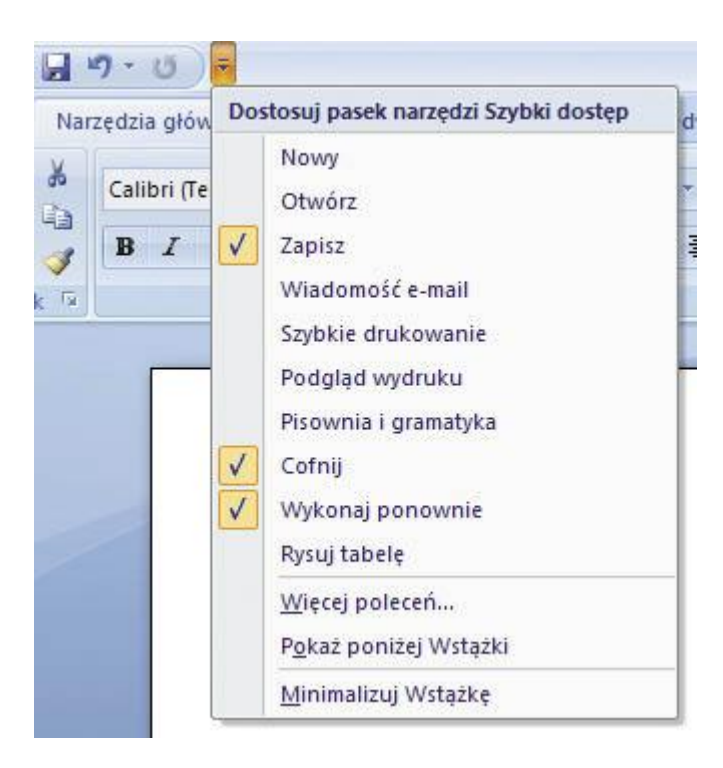

4. Wystarczy kliknąć na to, które chcemy dodać, na przykład Szybkie drukowanie, a pojawi się ono na pasku.

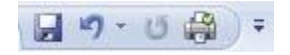

Ponowne kliknięcie na listę usuwa przycisk z paska.

5. Możemy kliknąć również na Więcej poleceń, aby uzyskać dostęp do większej liczby komend, a także możliwości ułożenia ich na pasku według własnych preferencji.

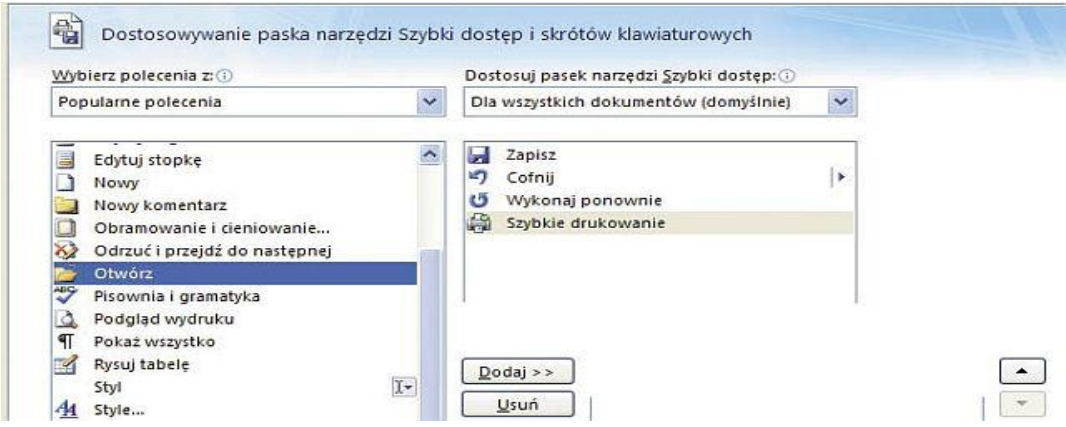

Polecenie wskazujemy na liście po lewej stronie i klikamy na Dodaj. Po zaznaczeniu polecenia na liście po prawej stronie klikamy na strzałkę skierowaną w dół lub w górę, aby przesunąć je na pasku szybkiego uruchamiania odpowiednio w lewo lub w prawo. Klikamy na OK.

#### **Przycisk Office**

1. Po lewej stronie paska Szybki dostęp widzimy wielki przycisk Office.

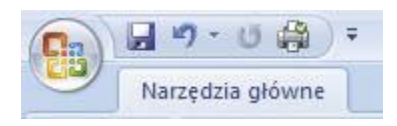

Możemy go porównać do menu z poprzednich wersji Worda. Gdy klikniemy na niego, okazuje się, że mamy tu komendy, które rzeczywiście poprzednio można było znaleźć w menu Plik.

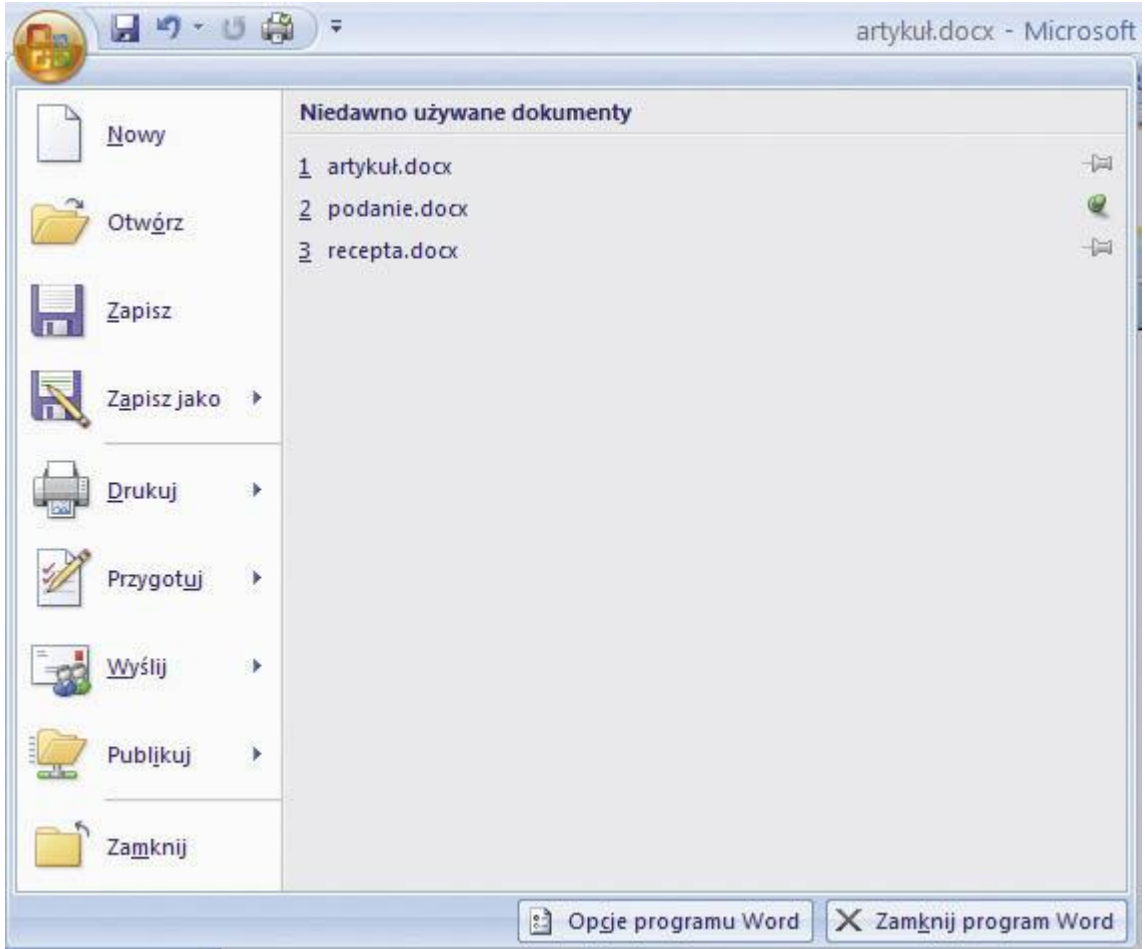

2. Przy niektórych z nich widać skierowane w prawo strzałki. Oznaczają one, że pod przyciskiem kryje się więcej opcji. Na przykład gdy klikniemy na Zapisz jako, otrzymamy kilka nowych możliwości.

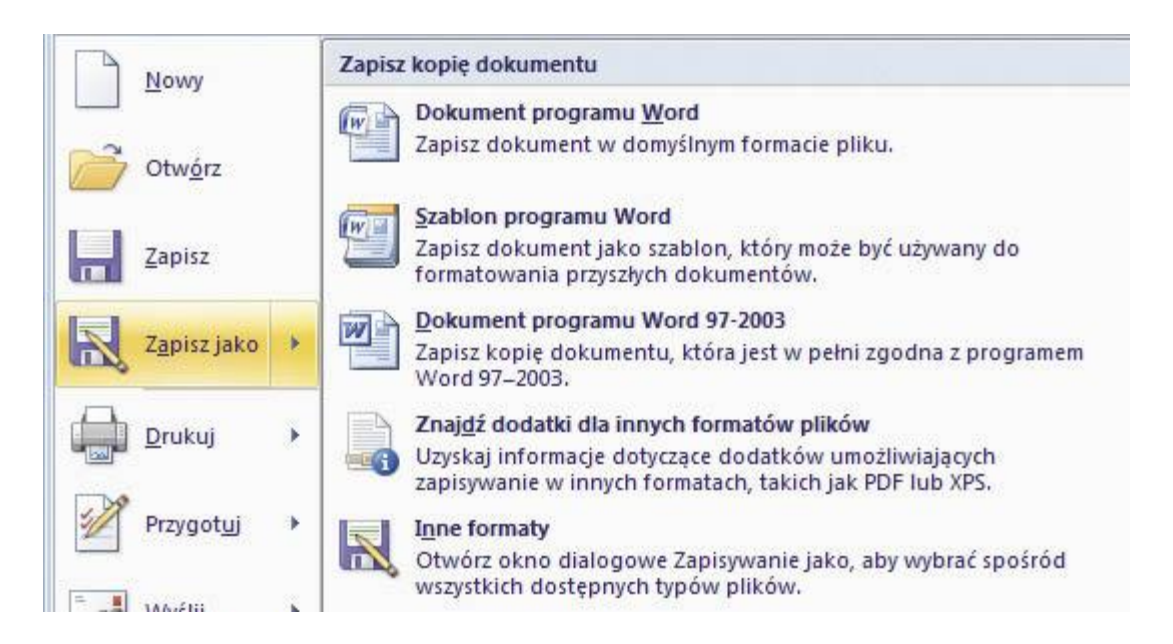

Szczególnie ważna jest opcja zapisania pliku w starszej wersji Worda: Dokument programu Word 97-2003. Gwarantuje ona, że nasz dokument będą w stanie otworzyć właściciele

starszych wersji programu - od 97 do 2003. Jedyna wada - jeżeli w dokumencie użyliśmy nowych opcji Worda 2007 (na przykład efektów graficznych), nie zostaną one w pełni odzwierciedlone w starszym formacie dokumentu.

3. Główną część rozwijanego menu zajmuje lista dokumentów, które ostatnio były edytowane w programie. Obok znajdują się ikony szpilek. Jeżeli zależy nam na tym, aby wybrany dokument nie zniknął nigdy z tej listy, klikamy na ikonę szpilki obok jego nazwy.

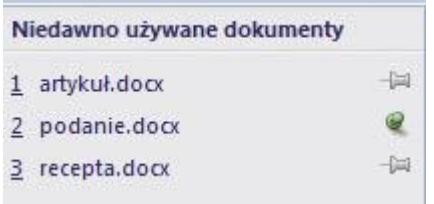

#### **Gdzie są opcje Worda?**

Kiedy klikniemy na przycisk Office, wyświetla się menu, w którego dolnej części widzimy przycisk Opcje programu Word [\(patrz obrazek w punkcie 1](http://www.komputerswiat.pl/poradniki/programy/word/2008/11/kurs-microsoft-word-2007.aspx#Opcje%20programu%20Word) sekcji Przycisk Office) Pozwala on na dostęp do funkcji, które wcześniej dostępne były poprzez menu Narzędzia i polecenie Opcje.

#### **Wstążka**

1. Wstążka zawiera pogrupowane tematycznie polecenia. Pomiędzy tymi grupami tematycznymi poruszamy się, klikając na zakładki.

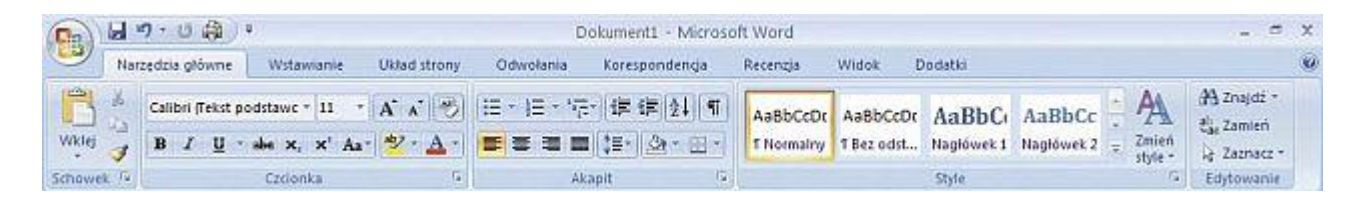

2. Jeżeli nie jesteśmy pewni, jaką czynność realizuje przycisk na Wstążce, możemy najechać na niego kursorem myszy - wówczas pojawi się dymek ze stosowną informacją.

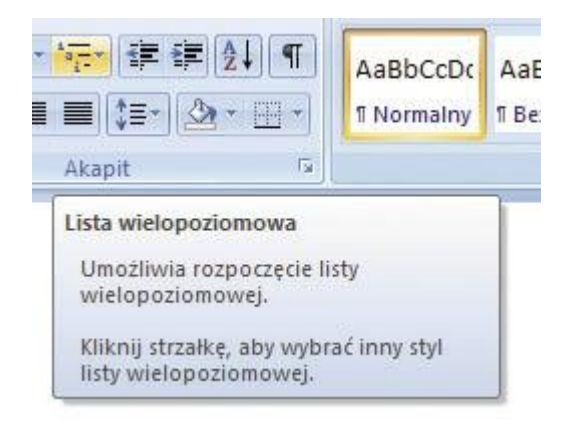

3. Czasami w zależności od wykonywanych przez nas czynności Wstążka automatycznie wyświetla dodatkowe panele - na przykład gdy pracujemy z obrazkami, tabelami czy tworzymy równania matematyczne.

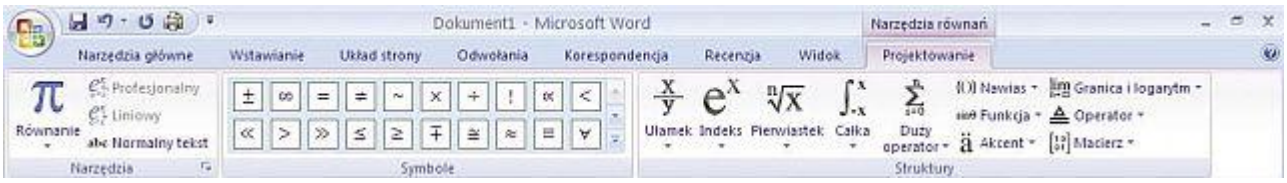

#### **KROK 2 Zaznaczanie tekstu**

*Zaznaczanie jest niezbędną umiejętnością przy edycji tekstu. Jeżeli bowiem chcemy w jakikolwiek sposób zmienić rozmiar lub krój czcionki czy też po prostu usunąć tekst, musimy go najpierw zaznaczyć.* 

1. Tekst zaznaczamy za pomocą myszy, klikając lewym przyciskiem przed zaznaczonym fragmentem, a następnie przeciągając zaznaczenie w prawo i w dół. **Przykład:**

## Pozostawanie w kontakcie z klientami

W wielu firmach pozyskiwanie nowych klientów zajmuje równie wiele czasu co pozostała działalność. Jest to również jeden z najbardziej kosztownych aspektów prowadzenia firmy. Dlatego ważne jest, aby nie stracić klientów, w których zdobycie włożono tak wiele wysiłku. Alternatywa jest kontynuowanie czasochłonnego pozyskiwania nowych klientów z coraz mniejszej puli dostępnej na rynku. Utrzymanie istniejących klientów jest znacznie tańsze niż ciągłe zastępowanie ich nowymi, toteż jedynym sensownym rozwiązaniem jest podjęcie wszelkich możliwych starań, aby klienci pozostawali lojalni.

2. Zaznaczać możemy również za pomocą kliknięć. Podwójne kliknięcie na słowo zaznacza je całe, potrójne kliknięcie zaznacza natomiast cały akapit.

Regularnie komunikując s cenisz i jak ważna jest dla

3. Jeszcze szybciej niż za pomocą myszy możemy zaznaczać tekst, używając klawiatury:

- Aby zaznaczyć pojedyncze słowo, ustawiamy kursor myszy na jego początku, a potem naciskamy kombinację klawiszy Ctrl Shift oraz →.
- Aby zaznaczyć akapit, klikamy na Ctrl Shift i ↓.
- Istnieje też kombinacja klawiszy zaznaczająca cały tekst na ekranie: Ctrl A. Możemy ją wywołać także z menu Worda, klikając na Zaznacz i Zaznacz wszystko.

4. Bardzo przydatną nowością w Wordzie 2007 jest możliwość zaznaczenia podobnie wyglądających fragmentów tekstu. Dokonujemy tego, klikając na Zaznacz i na Zaznacz tekst z podobnym formatowaniem. W ten sposób zaznaczymy na przykład wszystkie śródtytuły znajdujące się w dokumencie.

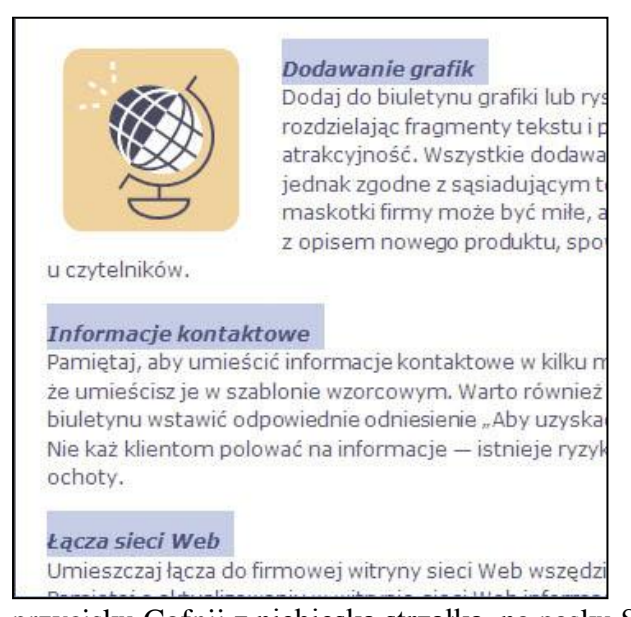

#### **KROK 3 Formatowanie tekstu**

1. Najprostszą czynnością, którą możemy wykonać na zaznaczonym tekście, jest jego usunięcie. Wystarczy nacisnąć klawisz Delete lub Backspace. Aby przekonać się, jak to działa, zaznaczamy dowolny akapit naszego dokumentu poprzez podwójne kliknięcie i naciskamy jeden z wyżej wymienionych klawiszy. Tekst znika z ekranu. Co zrobić, jeżeli żałujemy naszej decyzji? Skorzystajmy ze standardowego

przycisku Cofnij z niebieską strzałką, na pasku Szybki dostęp. Możemy również użyć wygodnej kombinacji klawiszy Ctrl Z.

2. Teraz zmienimy wygląd czcionki w śródtytułach. Zaznaczamy je metodą opisaną w ostatnim kroku wskazówki [Różne sposoby zaznaczania tekstu](http://www.komputerswiat.pl/poradniki/programy/word/2008/11/rozne-sposoby-zaznaczania-tekstu-w-wordzie.aspx) (klikamy na Zaznacz i na Zaznacz tekst z podobnym formatowaniem). Następnie klikamy na listę, na której wybieramy rozmiar czcionki.

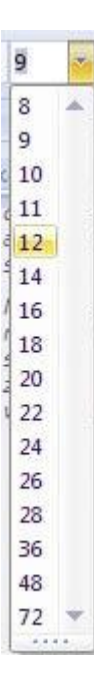

3. W miarę przesuwania kursora myszy po liczbach na liście, tekst na ekranie zmienia się automatycznie - to kolejna nowość w Wordzie 2007. W podobny sposób możemy obserwować dynamiczne zmiany kroju czcionki - wystarczy skorzystać z poniższej listy.

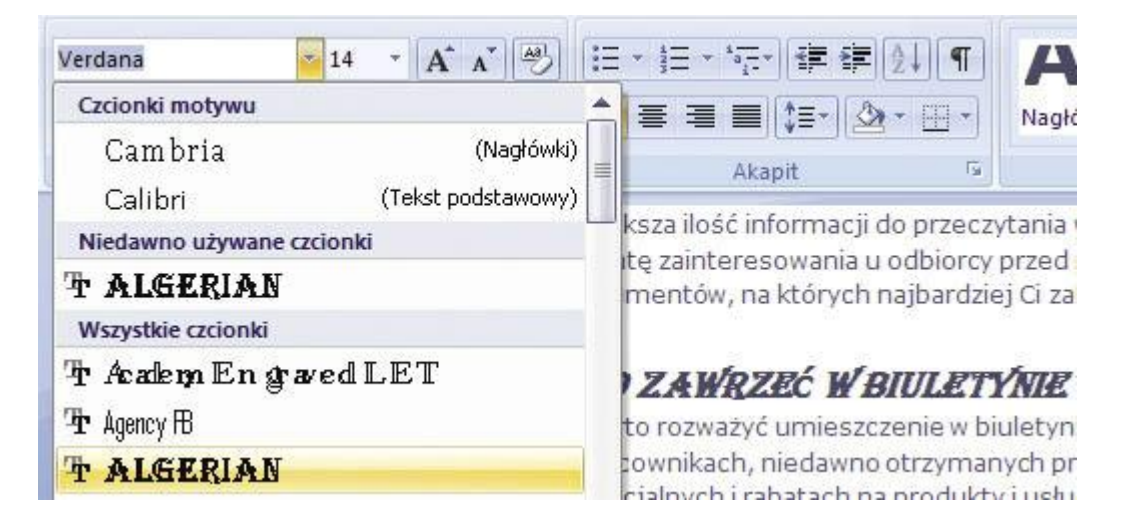

4. Nowy Word ułatwia także korzystanie ze stylów, do których dostęp otrzymujemy, rozwijając listę poniżej.

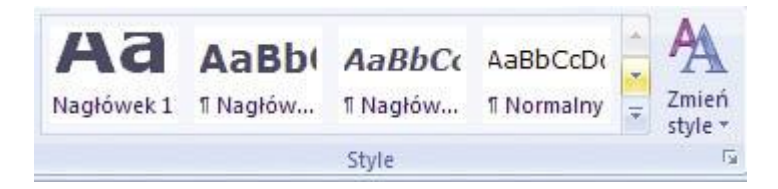

Potencjalne efekty są oczywiście widoczne na ekranie jeszcze przed zastosowaniem [zmian.](javascript:void(0))

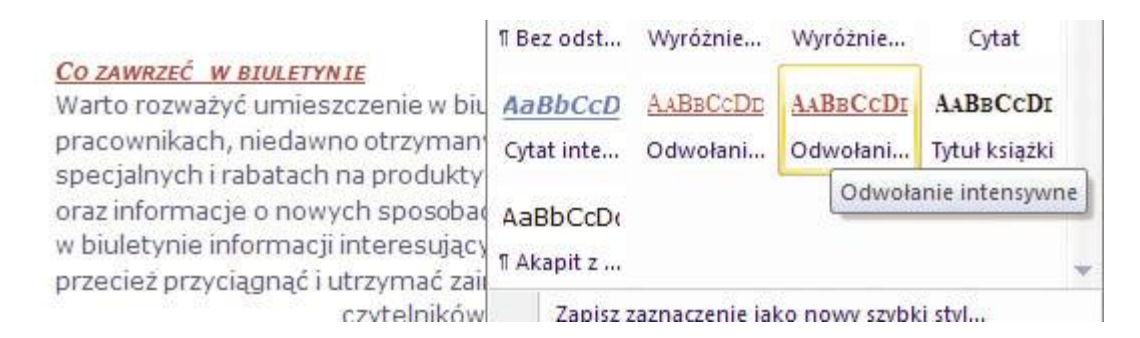

5. Aby zmieniać wygląd zaznaczonego tekstu, nie musimy sięgać do położonych na Wstążce list i przycisków. Nowy Word umożliwia nam korzystanie z bardzo wygodnego, bo pojawiającego się tuż przy zaznaczonym tekście paska szybkiego formatowania.

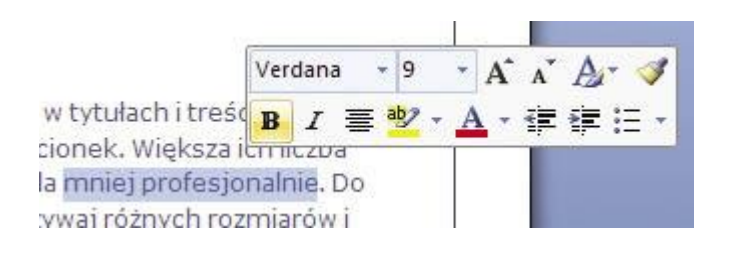

W naszym przykładzie zaznaczamy słowa mniej profesjonalnie i przesuwamy kursor myszy do góry i w prawo, aby wyświetlić pasek szybkiego formatowania. Korzystając z niego, pogrubiamy i pochylamy tekst (przyciski B oraz I) oraz zmieniamy kolor na czerwony, rozwijając listę A i klikając na ikonę palety przy Więcej kolorów.

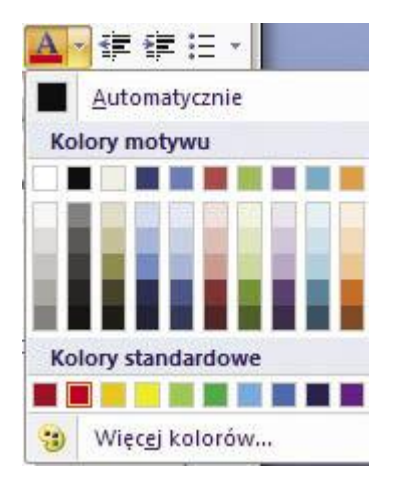

6. Co zrobić, jeżeli chcielibyśmy to dosyć skomplikowane formatowanie (pogrubienie, pochylenie i zmiana koloru) zastosować także w innym miejscu w tekście? Czy musimy powtarzać te operacje? Nie, o ile skorzystamy z przydatnego narzędzia - malarza formatów. Znajduje się ono zarówno na Wstążce (ikona w kształcie pędzla na obrazku poniżej), jak i na pasku szybkiego formatowania.

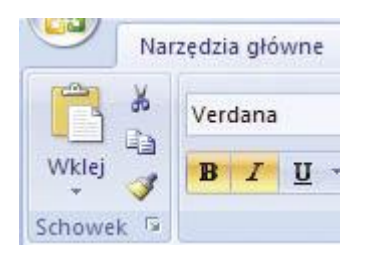

7. Klikamy na wyraz, który jest sformatowany według naszych oczekiwań. Następnie klikamy na narzędzie malarz formatów, a potem na wyraz lub akapit, któremu chcemy nadać wskazany wcześniej wygląd. Formatowanie zostanie skopiowane.

#### **KROK 4 Wstawianie elementów graficznych do dokumentu**

1. Ustawiamy kursor myszy w miejscu, gdzie chcemy wstawić nową ilustrację. **Przykład:**

```
Biuletyn e-mail - prosto i szybko
```
Biuletyn e-mail

2. Następnie klikamy na zakładkę Wstawianie. Mamy możliwość wstawiania obrazków lub klipartów i wybieramy przycisk Obiekt clipart, lub Obraz.

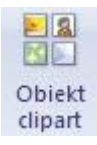

3. W panelu, który pojawi się po prawej stronie, wpisujemy odpowiednie słowo kluczowe. Ponieważ w naszym przypadku chcemy zilustrować biuletyn e-mail, będzie to e-mail.

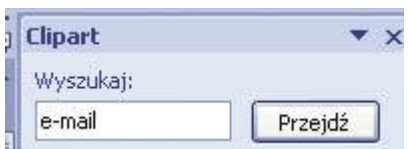

Klikamy na Przejdź.

4. W oknie pojawią się wyniki wyszukiwania.

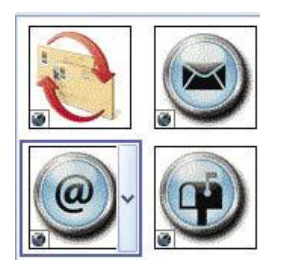

Obrazki z ikoną globusa w lewym dolnym rogu pochodzą z internetu i aby pojawiły się w oknie i były dla nas dostępne, niezbędne jest połączenie z siecią. Jeżeli nie mamy dostępu do [internetu,](javascript:void(0)) w oknie wyszukiwania wpisujemy list i w następnym punkcie wybieramy pierwszą grafikę.

5. Klikamy z prawej strony grafiki, która nam się podoba, i rozwijamy menu kryjące się pod strzałką po prawej stronie obrazka (jak na ilustracji do punktu 4). Wybieramy Wstaw.

6. Obrazek zostanie umieszczony w miejscu, w którym w punkcie 1 ustawiliśmy kursor. Niestety, jest za duży. Zmniejszamy go, klikając lewym przyciskiem myszy na jeden z rogów ramki i przeciągając do środka.

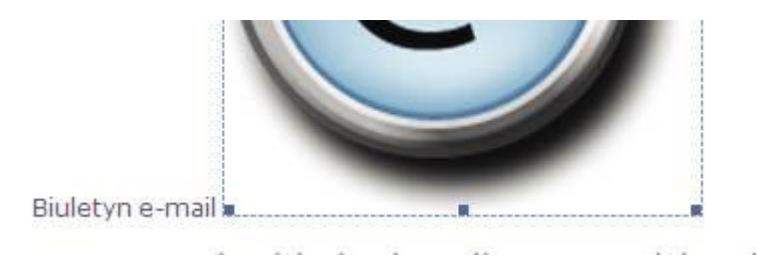

Następnie z menu Zawijanie tekstu wybieramy Na wskroś i przesuwamy obrazek na prawą stronę naszej listy czynności. Oto efekt naszej [pracy.](javascript:void(0))

## Biuletyn e-mail - prosto i szybko

Biuletyn e-mail

- · stanowi wydajny i tani sposób utrzymywania kontaktu z klientami.
- · ułatwia on ograniczenie ilości nierozsądnych decyzji podejmowanych przez klientów

#### **Jak uzyskać dodatkowe efekty graficzne**

Jeżeli zapiszemy edytowany dokument w standardowym formacie programu Word 2007, po zaznaczeniu ikony obrazka i kliknięciu na kontekstową zakładkę Wstążki Narzędzia obrazów uzyskamy możliwość wyboru z listy poniżej ciekawych efektów.

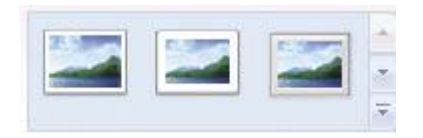

Możemy dzięki temu zmodyfikować nasz obrazek, na przykład tak.

# **KROK 5 Dodawanie pola tekstowego**

1. Na karcie **Wstawianie** w grupie **Tekst** kliknij pozycję **Pole tekstowe**, a następnie kliknij pozycję **Rysuj pole tekstowe**.

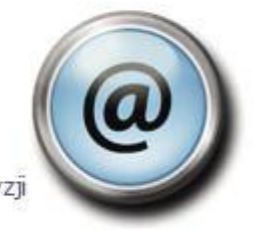

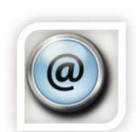

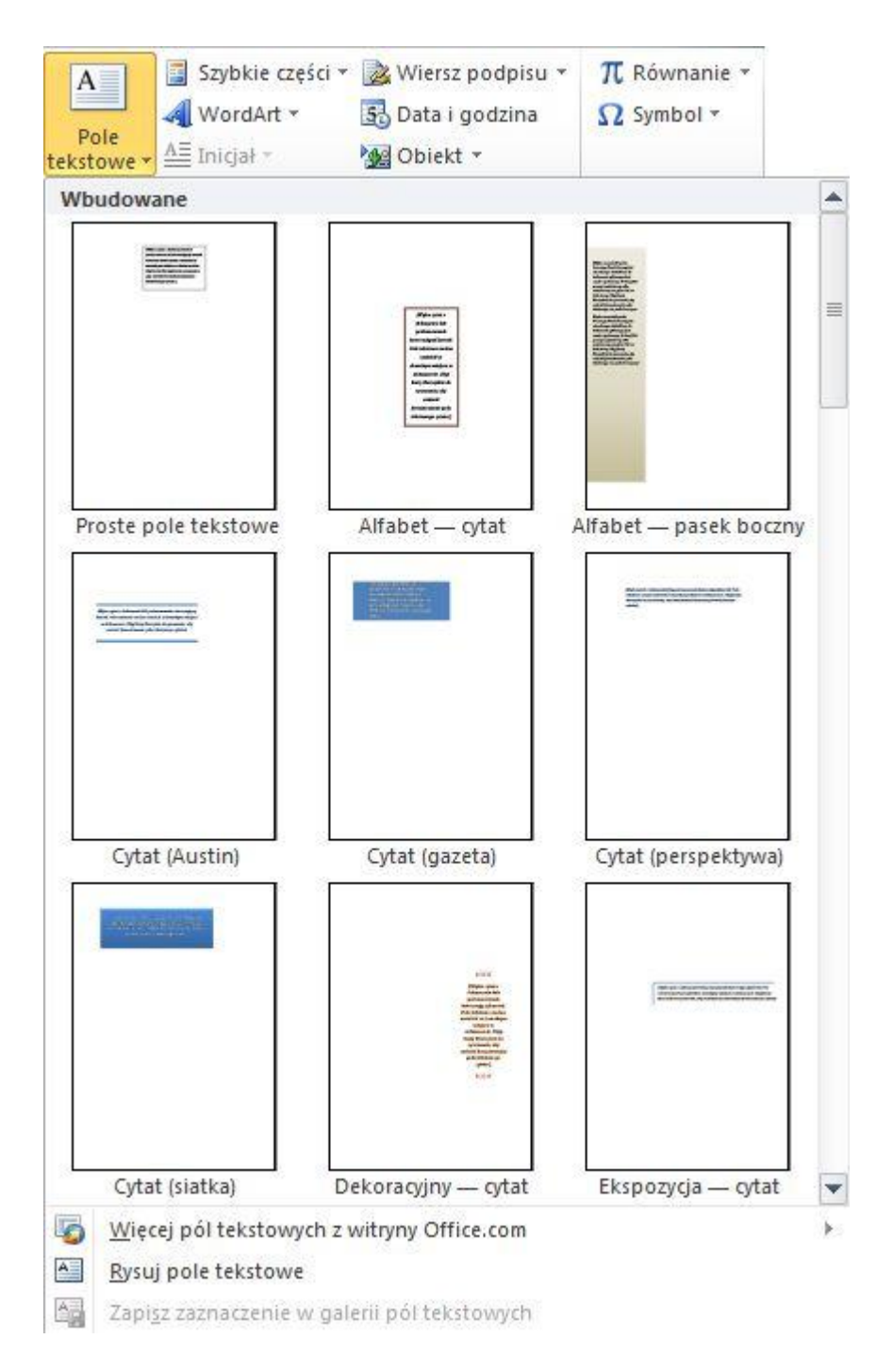

- 2. Kliknij wewnątrz dokumentu, a następnie przeciągnij myszą, aby narysować pole tekstowe o odpowiednim rozmiarze.
- 3. Aby dodać tekst w polu tekstowym, kliknij wewnątrz pola tekstowego, a następnie wpisz albo wklej tekst.
- Aby sformatować tekst w polu tekstowym, należy go zaznaczyć, a następnie użyć opcji formatowania dostępnych w grupie **Czcionka** na karcie **Narzędzia główne**.

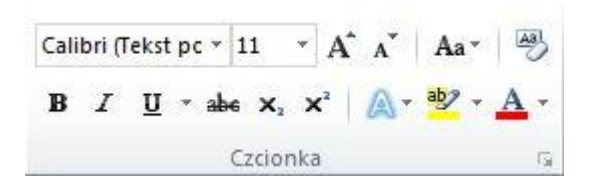

- Aby zmienić położenie pola tekstowego, należy kliknąć to pole, a gdy wskaźnik myszy przyjmie postać  $+$ , należy przeciągnąć pole tekstowe do nowej lokalizacji.
- Można również [zmienić lub usunąć obramowanie kształtu albo pola tekstowego.](http://office.microsoft.com/pl-pl/word-help/redir/HA010355846.aspx?CTT=5&origin=HA010354856)
- Po narysowaniu wielu pól tekstowych można je połączyć, tak aby tekst przepływał między polami. W tym celu należy kliknąć jedno z pól tekstowych, a następnie w obszarze **Narzędzia pól tekstowych** na karcie **Formatowanie** w grupie **Tekst** kliknąć pozycję **Utwórz łącze**.

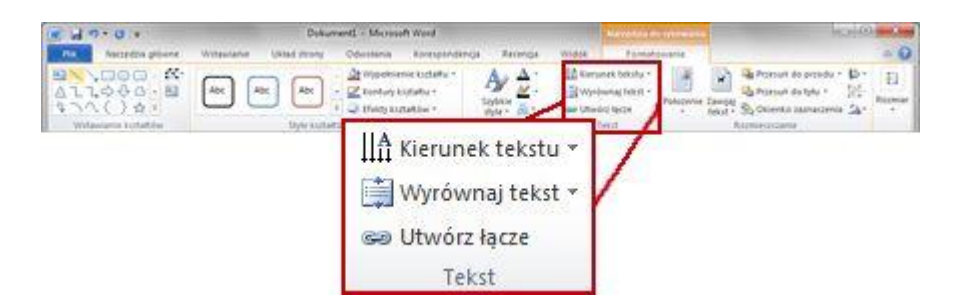

#### *Kopiowanie pola tekstowego*

- Kliknij obramowanie pola tekstowego, które chcesz skopiować.
- Na karcie **Narzędzia główne** w grupie **Schowek** kliknij przycisk **Kopiuj** .

Należy upewnić się, że wskaźnik znajduje się na obramowaniu pola tekstowego, a nie wewnątrz pola. Jeśli wskaźnik nie będzie znajdować się na obramowaniu, naciśnięcie przycisku **Kopiuj** spowoduje skopiowanie tekstu umieszczonego w polu tekstowym, a nie skopiowanie pola.

Na karcie **Narzędzia główne** w grupie **Schowek** kliknij przycisk **Wklej**.

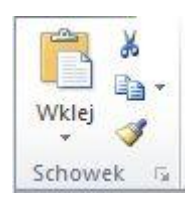

#### *Usuwanie pola tekstowego*

 Kliknij obramowanie pola tekstowego, które chcesz usunąć, a następnie naciśnij klawisz DELETE.

Należy upewnić się, że wskaźnik znajduje się na obramowaniu pola tekstowego, a nie wewnątrz pola. Jeśli wskaźnik nie będzie znajdować się na obramowaniu, naciśnięcie

klawisza DELETE spowoduje usunięcie tekstu umieszczonego w polu tekstowym, a nie usunięcie pola.

### **KROK 6 Wstawianie obiektu WordArt**

Obiekt WordArt jest tekstem ozdobnym dodawanym do dokumentu. W obiektach WordArt można wprowadzać zmiany dotyczące na przykład rozmiaru czcionki i koloru tekstu, korzystając w tym celu z opcji narzędzi do rysowania udostępnianych automatycznie po wstawieniu lub zaznaczeniu obiektu WordArt w dokumencie.

#### *Wstawianie obiektów WordArt*

- 1. Kliknij miejsce w dokumencie, w którym chcesz wstawić tekst ozdobny.
- 2. Na karcie **Wstawianie** w grupie **Tekst** kliknij przycisk **WordArt**.

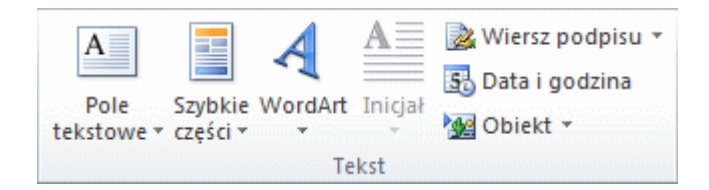

3. Kliknij dowolny styl WordArt i rozpocznij pisanie.

#### *Wprowadzanie zmian w obiektach WordArt*

- 1. Kliknij w dowolnym miejscu tekstu WordArt, który chcesz zmienić.
- 2. Na karcie **Formatowanie** (obszar **Narzędzia do rysowania**) kliknij dowolną opcję.
- 3. Ten sam efekt uzyskamy klikając prawym klawiszem myszy na obiekcie i wybierając **Formatuj obiekt WordArt**

Możesz na przykład zmienić kierunek tekstu WordArt, klikając pozycję **Kierunek tekstu** w grupie **Tekst** i wybierając nowy kierunek danego tekstu.

#### **KROK 6 Dodawanie efektu kształtu, pola tekstowego, WordArt itp.**

1. Kliknij kształt, do którego chcesz dodać wypełnienie.

Aby dodać to samo wypełnienie do wielu kształtów, kliknij pierwszy kształt, a następnie naciśnij i przytrzymaj klawisz CTRL, jednocześnie klikając inne kształty.

2. W obszarze **Narzędzia do rysowania** na karcie **Formatowanie** w grupie **Style kształtów** kliknij strzałkę obok przycisku **Wypełnienie kształtu**, a następnie wykonaj jedną z następujących czynności:

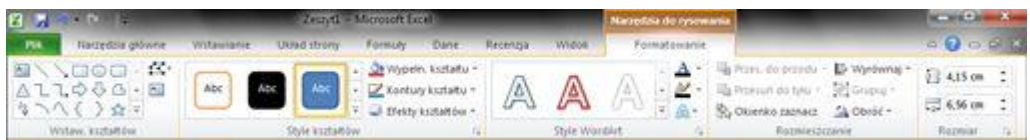

Jeśli karty **Narzędzia do rysowania** i **Formatowanie** nie są widoczne, należy upewnić się, że został zaznaczony kształt. W celu otwarcia karty **Formatowanie** konieczne może być dwukrotne kliknięcie kształtu.

 Aby dodać lub zmienić kolor wypełnienia, kliknij odpowiedni kolor; aby wybrać brak koloru, kliknij polecenie **Brak wypełnienia**.

Aby zmienić kolor na taki, którego nie ma wśród [kolorów motywu,](javascript:AppendPopup(this,) kliknij polecenie **Więcej kolorów wypełnienia**, a następnie kliknij odpowiedni kolor na karcie **Standardowy** lub utwórz własny kolor na karcie **Niestandardowy**. Kolory niestandardowe i kolory na karcie **Standardowy** nie będą aktualizowane, jeśli [motyw](javascript:AppendPopup(this,) dokumentu zostanie później zmieniony.

#### **Porada**

Klikając polecenie **Więcej kolorów wypełnienia**, można także dopasować przezroczystość kształtu. U dołu okna dialogowego **Kolory** należy przesunąć suwak **Przezroczystość** lub wprowadzić liczbę w polu obok suwaka. Wartość procentowa przezroczystości może należeć do zakresu od 0% (całkowity brak przezroczystości — ustawienie domyślne) do 100% (całkowita przezroczystość).

- Aby dodać lub zmienić obraz wypełnienia, kliknij polecenie **Obraz**, znajdź folder zawierający obraz, którego chcesz użyć, kliknij plik tego obrazu, a następnie kliknij przycisk **Wstaw**.
- Aby dodać lub zmienić wypełnienie gradientowe, wskaż polecenie **Gradient**, a następnie kliknij rodzaj gradientu, który chcesz zastosować.

Aby dostosować gradient, kliknij polecenie **Więcej gradientów**, a następnie wybierz odpowiednie opcje.

 Aby dodać lub zmienić teksturę wypełnienia, wskaż polecenie **Tekstura**, a następnie kliknij teksturę, którą chcesz zastosować.

Aby dostosować teksturę, kliknij polecenie **Więcej tekstur**, a następnie wybierz odpowiednie opcje.

#### *Dodawanie wypełnienia deseniem*

- 1. Kliknij prawym przyciskiem myszy kształt, do którego chcesz dodać wypełnienie deseniem, a następnie wybierz polecenie **Formatuj kształt**.
- 2. W oknie dialogowym **Formatowanie kształtu** kliknij kartę **Wypełnienie**.

3. W okienku **Wypełnienie** wybierz pozycję **Wypełnienie deseniem**, a następnie wybierz deseń, kolor pierwszego planu i kolor tła dla wypełnienia deseniem.

#### *Dodawanie lub zmienianie efektu kształtu*

1. Kliknij kształt, do którego chcesz dodać efekt.

Aby dodać ten sam efekt do wielu kształtów, kliknij pierwszy kształt, a następnie naciśnij i przytrzymaj klawisz CTRL, jednocześnie klikając inne kształty.

2. W obszarze **Narzędzia do rysowania** na karcie **Formatowanie** w grupie **Style kształtów** kliknij przycisk **Efekty kształtów** i wykonaj jedną z następujących czynności:

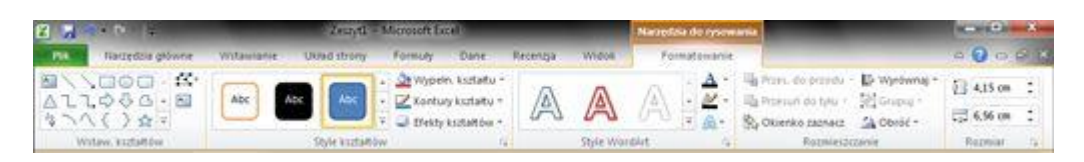

Jeśli karty **Narzędzia do rysowania** i **Formatowanie** nie są widoczne, należy upewnić się, że został zaznaczony kształt. W celu otwarcia karty **Formatowanie** konieczne może być dwukrotne kliknięcie kształtu.

 Aby dodać lub zmienić wbudowane połączenie efektów, wskaż polecenie **Ustawienie wstępne**, a następnie kliknij odpowiedni efekt.

Aby dostosować efekt wbudowany, kliknij polecenie **Opcje 3-W**, a następnie wybierz odpowiednie opcje.

 Aby dodać lub zmienić cień, wskaż polecenie **Cień**, a następnie kliknij cień, który chcesz zastosować.

Aby dostosować cień, kliknij polecenie **Opcje cienia**, a następnie wybierz odpowiednie opcje.

 Aby dodać lub zmienić odbicie, wskaż polecenie **Odbicie**, a następnie kliknij odbicie, które chcesz zastosować.

Aby dostosować odbicie, kliknij polecenie **Opcje odbicia**, a następnie wybierz odpowiednie opcje.

 Aby dodać lub zmienić poświatę, wskaż polecenie **Poświata**, a następnie kliknij poświatę, którą chcesz zastosować.

Aby dostosować poświatę, kliknij polecenie **Opcje poświaty**, a następnie wybierz odpowiednie opcje.

 Aby dodać lub zmienić krawędź wygładzoną, wskaż polecenie **Krawędzie wygładzone**, a następnie kliknij odpowiedni rozmiar i kolor krawędzi.

Aby dostosować krawędzie wygładzone, kliknij pozycję **Opcje krawędzi wygładzonych**, a następnie wybierz odpowiednie opcje.

 Aby dodać lub zmienić krawędź, wskaż polecenie **Skos**, a następnie kliknij odpowiedni skos.

Aby dostosować skos, kliknij polecenie **Opcje 3-W**, a następnie wybierz odpowiednie opcje.

 Aby dodać lub zmienić obrót 3-W, wskaż polecenie **Obrót 3-W**, a następnie kliknij odpowiedni obrót.

Aby dostosować obrót, kliknij polecenie **Opcje obrotu 3-W**, a następnie wybierz odpowiednie opcje.

#### **Uwagi**

- Aby utworzyć efekt niestandardowy przez dodanie wielu pojedynczych efektów, należy powtórzyć krok drugi opisany powyżej.
- Jeśli do kształtu zostanie dodany efekt 3-W (taki jak skos), późniejsze dodanie krawędzi wygładzonej nie spowoduje żadnej widocznej zmiany, ponieważ efekt 3-W ma pierwszeństwo. Jednak po usunięciu efektu 3-W efekt krawędzi wygładzonej stanie się widoczny.

## *Usuwanie wypełnienia kształtu*

1. Kliknij kształt, z którego chcesz usunąć wypełnienie.

Aby usunąć to samo wypełnienie z wielu kształtów, kliknij pierwszy kształt, a następnie naciśnij i przytrzymaj klawisz CTRL, jednocześnie klikając inne kształty.

2. W obszarze **Narzędzia do rysowania** na karcie **Formatowanie** w grupie **Style kształtów** kliknij strzałkę obok przycisku **Wypełnienie kształtu**, a następnie kliknij polecenie **Brak wypełnienia**.

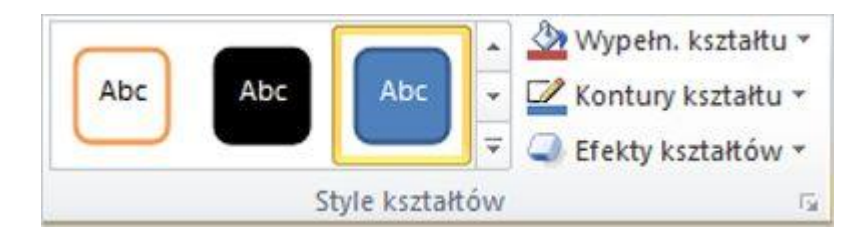

Jeśli karty **Narzędzia do rysowania** i **Formatowanie** nie są widoczne, należy upewnić się, że został zaznaczony kształt. W celu otwarcia karty **Formatowanie** konieczne może być dwukrotne kliknięcie kształtu.

#### *Usuwanie efektu kształtu*

1. Kliknij kształt, z którego chcesz usunąć efekt.

Aby usunąć ten sam efekt z wielu kształtów, kliknij pierwszy kształt, a następnie naciśnij i przytrzymaj klawisz CTRL, jednocześnie klikając inne kształty.

2. W obszarze **Narzędzia do rysowania** na karcie **Formatowanie** w grupie **Style kształtów** kliknij przycisk **Efekty kształtów** i wykonaj jedną z następujących czynności:

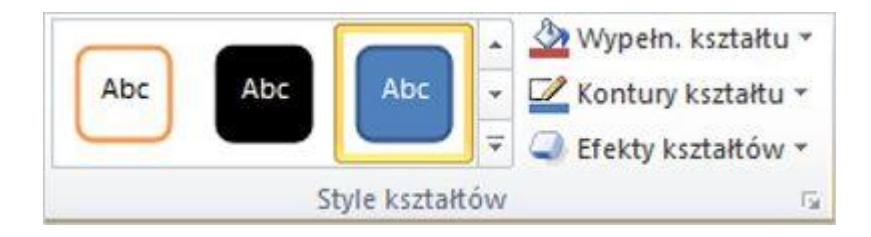

Jeśli karty **Narzędzia do rysowania** i **Formatowanie** nie są widoczne, należy upewnić się, że został zaznaczony kształt. W celu otwarcia karty **Formatowanie** konieczne może być dwukrotne kliknięcie kształtu.

 Aby usunąć z kształtu wbudowane połączenie efektów, wskaż polecenie **Ustawienie wstępne**, a następnie kliknij polecenie **Bez ustawień wstępnych**.

#### **Uwaga**

Kliknięcie polecenia **Bez ustawień wstępnych** nie powoduje usunięcia żadnych efektów cienia zastosowanych do kształtu. Aby usunąć cień z kształtu, należy wykonać poniższą czynność.

- Aby usunąć z kształtu cień, wskaż polecenie **Cień**, a następnie kliknij pozycję **Brak cienia**.
- Aby usunąć z kształtu odbicie, wskaż polecenie **Odbicie**, a następnie kliknij pozycję **Bez odbicia**.
- Aby usunąć z kształtu poświatę, wskaż polecenie **Poświata**, a następnie kliknij pozycję **Brak poświaty**.
- Aby usunąć z kształtu krawędzie wygładzone, wskaż polecenie **Krawędzie wygładzone**, a następnie kliknij pozycję **Brak krawędzi wygładzonych**.
- Aby usunąć z kształtu krawędź, wskaż polecenie **Skos**, a następnie kliknij pozycję **Bez skosu**.
- Aby usunąć z kształtu obrót 3-W, wskaż polecenie **Obrót 3-W**, a następnie kliknij pozycję **Bez obrotu**.

#### **Uwaga**

Jeśli dodano wiele pojedynczych efektów, w celu usunięcia ich wszystkich należy powtórzyć krok drugi opisany powyżej.

#### **KROK 7 Wstawianie tabel**

W programie Microsoft Office Word 2007 można wstawić tabelę, wybierając ją z zestawu wstępnie sformatowanych tabel — wypełnionych przykładowymi danymi — lub wybierając odpowiednią liczbę wierszy i kolumn. Tabelę można wstawić w dokumencie lub w innej tabeli, aby utworzyć bardziej złożoną tabelę.

#### **Korzystanie z szablonów tabel**

Szablony tabel pozwalają wstawić tabelę z galerii lub z zestawu wstępnie sformatowanych tabel. Szablony tabel zawierają przykładowe dane, które pozwalają ocenić wygląd tabeli po dodaniu rzeczywistych danych.

- 1. Kliknij w miejscu, w którym chcesz wstawić tabelę.
- 2. Na karcie **Wstawianie** w grupie **Tabele** kliknij przycisk **Tabela**, wskaż polecenie **Szybkie tabele**, a następnie kliknij odpowiedni szablon.

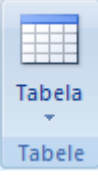

3. Zastąp dane w szablonie odpowiednimi danymi.

#### **Korzystanie z menu Tabela**

- 1. Kliknij w miejscu, w którym chcesz wstawić tabelę.
- 2. Na karcie **Wstawianie** w grupie **Tabele** kliknij przycisk **Tabela**, a następnie w obszarze **Wstawianie tabeli** przeciągnij wskaźnik myszy, aby zaznaczyć odpowiednią liczbę wierszy i kolumn.

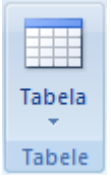

#### **Używanie polecenia Wstaw tabelę**

Polecenie **Wstaw tabelę** pozwala określić rozmiary i format tabeli przed jej wstawieniem do dokumentu.

- 1. Kliknij w miejscu, w którym chcesz wstawić tabelę.
- 2. Na karcie **Wstawianie** w grupie **Tabele** kliknij przycisk **Tabela**, a następnie kliknij polecenie **Wstaw tabelę**.

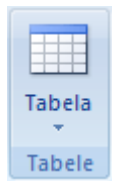

- 3. W obszarze **Rozmiar tabeli** wprowadź liczbę kolumn i wierszy.
- 4. W obszarze **Zachowanie autodopasowania** wybierz odpowiednie opcje, aby dopasować rozmiar tabeli.

#### *Tworzenie tabeli*

Tabelę można utworzyć, rysując wiersze i kolumny lub konwertując tekst na tabelę.

#### **Rysowanie tabeli**

Użytkownik może narysować złożoną tabelę — na przykład taką, która zawiera komórki o różnej wysokości lub zmienną liczbę kolumn w wierszach.

- 1. Kliknij miejsce, w którym chcesz utworzyć tabelę.
- 2. Na karcie **Wstawianie** w grupie **Tabele** kliknij przycisk **Tabela**, a następnie kliknij polecenie **Rysuj tabelę**.

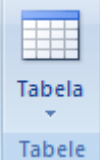

Wskaźnik zmieni się w ikonę ołówka.

3. Aby określić zewnętrzne krawędzie tabeli, narysuj prostokąt. Następnie w jego wnętrzu narysuj linie wierszy i linie kolumn.

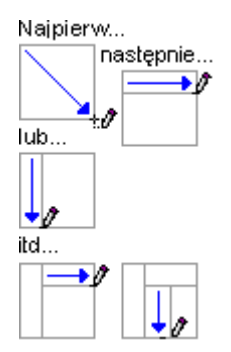

- 4. Aby wymazać linię lub blok linii, w obszarze **Narzędzia tabel** na karcie **Projektowanie** w grupie **Rysowanie obramowań** kliknij przycisk **Gumka**.
- 5. Kliknij linię, którą chcesz wymazać. Aby wymazać całą tabelę, zobacz temat [Usuwanie tabeli lub czyszczenie jej zawartości.](http://office.microsoft.com/pl-pl/word-help/redir/HP010038859.aspx?CTT=5&origin=HA010034300)
- 6. Gdy skończysz rysowanie tabeli, kliknij w jednej z komórek i wpisz tekst albo wstaw grafikę.

#### **KROK 8 Zapisywanie i drukowanie dokumentu**

Domyślnie programy pakietu Microsoft Office zapisują plik w [domyślnym folderze](http://office.microsoft.com/pl-pl/word-help/redir/HP001233536.aspx?CTT=5&origin=HP001233033)  [roboczym.](http://office.microsoft.com/pl-pl/word-help/redir/HP001233536.aspx?CTT=5&origin=HP001233033) Aby zapisać kopię w innej lokalizacji, należy kliknąć wybrany folder na liście folderów. Aby dowiedzieć się więcej, zobacz [Zapisywanie jako kopii lub w innej lokalizacji.](http://office.microsoft.com/pl-pl/word-help/zapisywanie-pliku-HP001233033.aspx#_Save_as_a)

1. Kliknij **przycisk pakietu Microsoft Office** i kliknij polecenie **Zapisz** lub naciśnij klawisze CTRL+S.

**Ważne** Jeśli **przycisk pakietu Microsoft Office** nie jest widoczny, należy kliknąć polecenie **Zapisz** w menu **Plik**.

2. Jeżeli plik jest zapisywany po raz pierwszy, trzeba podać jego nazwę.

#### *Zapisywanie jako kopii lub w innej lokalizacji*

Przy użyciu polecenia **Zapisz jako** można zmienić nazwę pliku lub lokalizację jego zapisywania.

[O](javascript:ToggleDiv()kno dialogowe **Zapisywanie jako** [w systemach Windows 7 i Windows Vista](javascript:ToggleDiv()

[O](javascript:ToggleDiv()kno dialogowe **Zapisywanie jako** [w systemie Microsoft Windows XP](javascript:ToggleDiv()

Aby zapisać kopię pliku, wykonaj następujące czynności:

1. Kliknij **przycisk pakietu Microsoft Office** i kliknij polecenie **Zapisz jako** lub naciśnij klawisze CTRL+S.

## **Ważne** Jeśli **przycisk pakietu Microsoft Office** nie jest widoczny, należy kliknąć polecenie **Zapisz jako** w menu **Plik**.

- 2. W polu **Nazwa pliku** wprowadź nową nazwę pliku.
- 3. Kliknij przycisk **Zapisz**.

Aby zapisać kopię w innym folderze, należy wykonać powyższe czynności, ale kliknąć inny dysk na liście **Zapisz w** lub inny folder na liście folderów. Aby zapisać plik w nowym folderze, należy kliknąć przycisk **Utwórz nowy folder** .

#### *Zapisywanie w formacie starszej wersji pakietu Office*

Użytkownicy pakietu Office 2007 mogą udostępniać swoje pliki użytkownikom starszych wersji pakietu Microsoft Office przez zapisanie tych plików w formacie plików pakietu Office w wersji 97–2003. Można na przykład zapisać dokument programu Microsoft Office Word 2007 (docx) w postaci dokumentu programu Word w wersji 97–2003 (doc).

Aby uzyskać informacje na temat zapisywania w zgodnym formacie, zobacz sekcję [Zapisywanie pliku w celu użycia go w pakiecie Office 2003 lub starszym](http://office.microsoft.com/pl-pl/word-help/redir/HA010246456.aspx?CTT=5&origin=HP001233033) w artykule "Zapisywanie pliku w celu użycia go w starszej wersji pakietu Office".

#### *Zapisywanie w innym formacie*

1. Kliknij **przycisk pakietu Microsoft Office** , a następnie kliknij polecenie **Zapisz jako**.

**Ważne** Jeśli **przycisk pakietu Microsoft Office** nie jest widoczny, należy kliknąć polecenie **Zapisz jako** w menu **Plik**.

**Skrót klawiaturowy** Aby otworzyć okno dialogowe **Zapisywanie jako**, naciśnij klawisze ALT, P, A.

- 2. W polu **Nazwa pliku** wprowadź nową nazwę pliku.
- 3. Na liście **Zapisz jako typ** kliknij format pliku, w którym chcesz zapisać plik. Można na przykład kliknąć pozycję Tekst sformatowany RTF (rtf), Strona sieci Web (htm lub html) albo Plik rozdzielany przecinkami (csv).
- 4. Kliknij przycisk **Zapisz**.

#### **Drukowanie**

1. Kliknij **przycisk Microsoft Office** , a następnie kliknij opcję **Drukuj**.

**Ważne** Jeśli **przycisk Microsoft Office** nie jest wyświetlany, kliknij polecenie **Drukuj** w menu **Plik**.

**Skrót klawiaturowy** Aby wyświetlić okno dialogowe **Drukowanie**, naciśnij klawisze CTRL+P.

2. Określ odpowiednie opcje, takie jak liczba stron lub strony, które mają zostać wydrukowane.

**Porada** Dotyczy programów, w których jest używany interfejs użytkownika Microsoft Office Fluent: Aby rozpocząć drukowanie bez korzystania z okna dialogowego **Drukowanie**,

kliknij **przycisk Microsoft Office** , wskaż strzałkę obok przycisku **Drukuj**, a następnie kliknij opcję **Szybkie drukowanie**.

## **Prezentacje w programie PowerPoint Microsoft Office 2007**

Program PowerPoint to idealne narzędzie dla osób, które prowadzą wykłady, prezentacje a także dla tych, którzy chcieliby stworzyć mini album zdjęć z ciekawymi efektami wizualnymi.

Tworząc nową prezentację, możemy skorzystać z gotowych motywów kolorystycznych.

1. Klikamy kolejno na Start, Wszystkie programy, Microsoft Office i Microsoft Office PowerPoint 2007. Klikamy na Przycisk pakietu Office, następnie na Nowy oraz Zainstalowane motywy. Na liście Zainstalowane motywy zaznaczamy kliknięciem jeden z motywów, na przykład Przepływ.

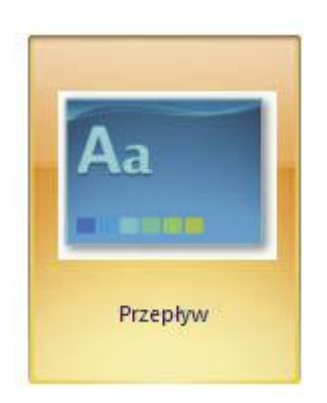

Klikamy na przycisk Utwórz.

2. Na ekranie widzimy pierwszy slajd naszej prezentacji. Jest to tak zwany slajd tytułowy.

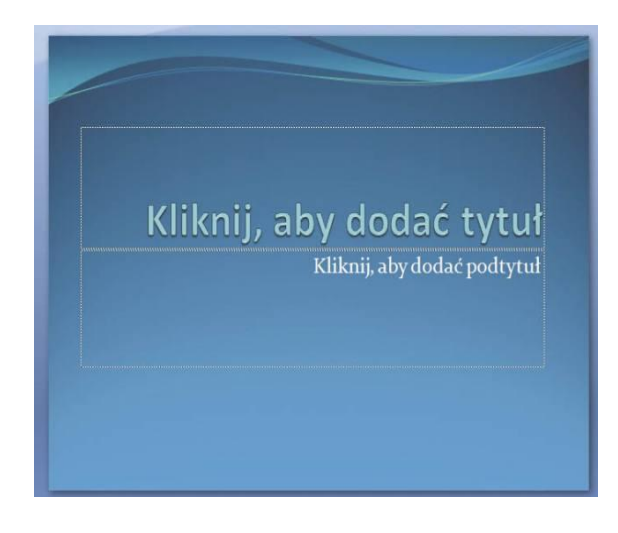

W odpowiednich polach możemy wpisać tytuł i podtytuł prezentacji.

3. Na zakładce Narzędzia główne znajduje się przycisk Nowy slajd. Gdy umieścimy na nim kursor myszy, okaże się, że składa się on z dwóch obszarów.

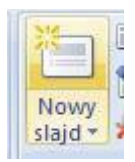

Po kliknięciu na górną część przycisku do prezentacji zostaje dodany slajd tego samego typu jak aktualnie zaznaczony. Wyjątkiem jest sytuacja, gdy zaznaczony jest slajd tytułowy, ponieważ [program](javascript:void(0)) słusznie zakłada, że taki w prezentacji powinien wystąpić jedynie raz. W tym wypadku kliknięcie na górną część przycisku sprawia, że dodany zostaje slajd typu Tytuł i zawartość. Jeżeli chcemy mieć większy wpływ na typ dodawanego przez nas slajdu, klikamy na dolną część przycisku Nowy slajd.

Na ekranie pojawia się lista rodzajów slajdów, które możemy wstawić. Kliknięciem

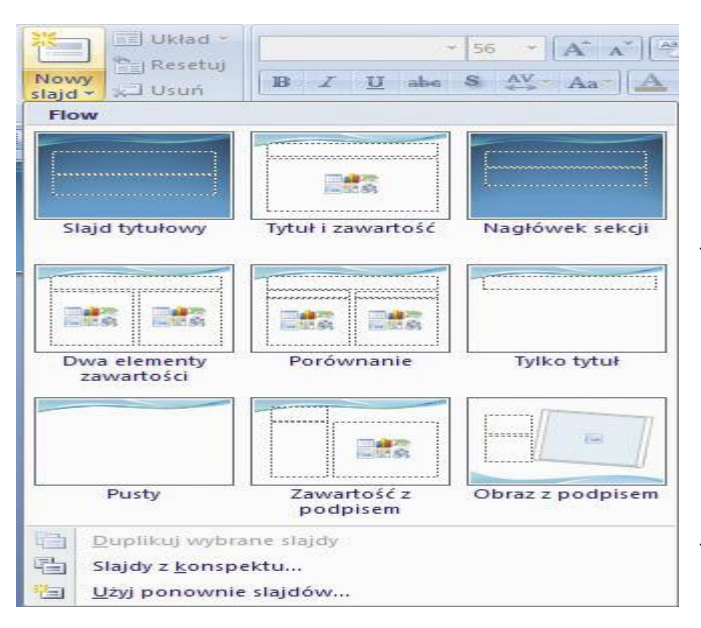

wybieramy ten, którego potrzebujemy. W naszym przykładzie jest to Tylko tytuł.

4. Jeżeli rozmyśliliśmy się i chcemy jednak zmienić rodzaj wstawionego slajdu - nic prostszego. Wystarczy kliknąć na przycisk Układ. Rozwinięta zostanie identyczna lista slajdów, jak po kliknięciu na przycisk wstawiania nowego slajdu. Z niej kliknięciem wybieramy typ slajdu, na jaki chcemy zmienić slajd aktualnie zaznaczony.

5. Równie łatwo jest też usunąć slajd z naszej prezentacji. Klikamy po prostu na przycisk Usuń i slajd znika.

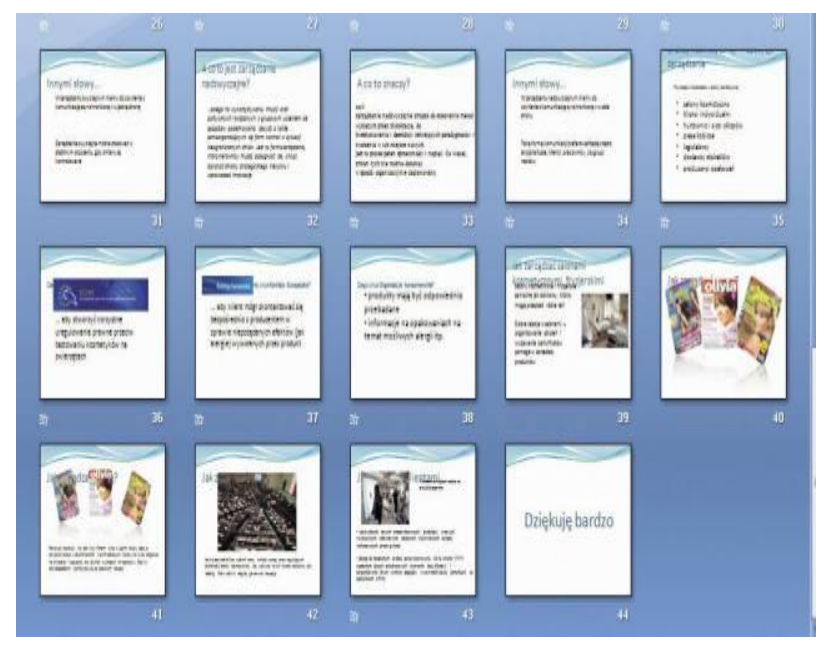

6. Jeśli chcemy zmienić kolejność slajdów w prezentacji, za pomocą lewego przycisku myszy przeciągamy miniaturę wybranego slajdu w nowe miejsce. Ponieważ w normalnym widoku PowerPointa nie widzimy zbyt wielu slajdów, warto wówczas przełączyć program do widoku miniatur.

Najszybciej zrobimy to, klikając w dolnej części ekranu na przycisk przedstawiający cztery kwadraciki. Jest to środkowy przycisk na obrazku poniżej.

#### 旧器室

Aby wrócić następnie do widoku normalnego, klikamy na sąsiednim przycisku z tego samego paska - żółtym, po lewej stronie.

Dodawanie zdjęć i innych obiektów multimedialnych

Prezentacja to z reguły przewaga grafiki nad tekstem. Elementy graficzne wstawimy klikając w zakładkę **Wstawianie**

#### **Przejścia slajdów**

Przejścia slajdów są efektami podobnymi do animacji i pojawiają się w widoku pokazu slajdów podczas przechodzenia z jednego slajdu do następnego. Istnieje możliwość kontrolowania szybkości każdego efektu przejścia slajdów. Istnieje również możliwość dodania do nich dźwięków.

Program Microsoft Office PowerPoint 2007 udostępnia wiele różnych typów przejść slajdów, w tym:

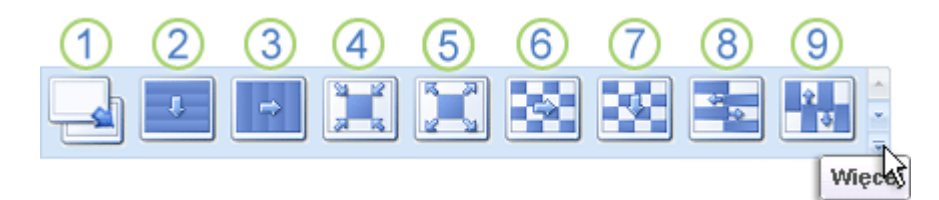

- Bez przejścia
- Żaluzje poziome
- Żaluzje pionowe
- Czworokąt do środka
- Czworokąt od środka
- Szachownica w poprzek
- Szachownica w dół

Zazębianie poziome

#### Zazębianie pionowe

Aby zobaczyć więcej efektów przejść, na liście szybkich stylów kliknij przycisk **Więcej** przedstawiony na powyższym diagramie.

#### *Dodawanie tego samego przejścia do wszystkich slajdów w prezentacji*

- 1. W okienku zawierającym karty Konspekt i Slajdy kliknij kartę **Slajdy**.
- 2. Na karcie **Slajd** kliknij miniaturę slajdu.
- 3. Na karcie **Animacje** w grupie **Przejście do tego slajdu** kliknij odpowiedni efekt przejścia slajdu.

Aby zobaczyć więcej efektów przejść, na liście szybkich stylów kliknij przycisk **Więcej** .

- 1. Aby ustawić szybkość przejść między slajdami w grupie **Przejście do tego slajdu**, kliknij strzałkę obok pola **Szybkość przejścia**, a następnie wybierz odpowiednią szybkość.
- 2. W grupie **Przejście do tego slajdu** kliknij przycisk **Zastosuj do wszystkich**.

#### *Dodawanie różnych przejść do slajdów w prezentacji*

- 1. W okienku zawierającym karty Konspekt i Slajdy kliknij kartę **Slajdy**.
- 2. Na karcie **Slajd** kliknij miniaturę slajdu.
- 3. Na karcie **Animacje** w grupie **Przejście do tego slajdu** kliknij efekt przejścia slajdów, który chcesz zastosować do tego slajdu.

Aby zobaczyć więcej efektów przejść, na liście szybkich stylów kliknij przycisk **Więcej** .

- 1. Aby ustawić szybkość przejść slajdów, w grupie **Przejście do tego slajdu** kliknij strzałkę obok pola **Szybkość przejścia**, a następnie wybierz odpowiednią szybkość.
- 2. Aby dodać inne przejście do innego slajdu w prezentacji, powtórz kroki od 2 do 4.

#### *Dodawanie dźwięków do przejść slajdów*

- 1. W okienku zawierającym karty Konspekt i Slajdy kliknij kartę **Slajdy**.
- 2. Na karcie **Slajd** kliknij miniaturę slajdu.
- 3. Na karcie **Animacje** w grupie **Przejście do tego slajdu** kliknij strzałkę obok pola **Dźwięk przejścia**, a następnie wykonaj jedną z następujących czynności:
	- Aby dodać dźwięk z listy, wybierz odpowiedni dźwięk.

 Aby dodać dźwięk, którego nie ma na liście, wybierz pozycję **Inny dźwięk**, zlokalizuj plik dźwięku, który chcesz dodać, a następnie kliknij przycisk **OK**.

#### **Animacja niestandardowa**

Możemy stworzyć prezentację tak, aby każdy element slajdu był ruchomy do tego celu

### wykorzystamy opcję **animacja niestandardowa.**

Najpierw wybieramy element slajdu (obraz albo pole tekstowe w którym znajduje się tekst).

- 1. Na karcie **Animacje** w grupie **Animacje** kliknij przycisk **Animacja niestandardowa**.
- 2. W okienku zadań **Animacja niestandardowa** kliknij przycisk **Dodaj efekt** i wykonaj co najmniej jedną z następujących czynności:
	- Aby kształty pojawiały się z efektem, wskaż polecenie **Wejście**, a następnie kliknij wybrany efekt.
	- Aby dodać do kształtu efekt (na przykład efekt obrotu), wskaż polecenie **Wyróżnienie**, a następnie kliknij wybrany efekt.
	- Aby dodać do kształtu efekt, który powoduje jego zniknięcie ze slajdu w pewnym momencie, wskaż polecenie **Wyjście**, a następnie kliknij wybrany efekt.
	- Aby dodać do kształtu efekt, który powoduje jego przesunięcie według określonego wzorca, wskaż polecenie **Ścieżki ruchu**, a następnie kliknij wybrany efekt.
- 3. Aby określić sposób stosowania efektu do kształtu, na liście **Animacja niestandardowa** kliknij prawym przyciskiem myszy wybrany efekt, a następnie kliknij polecenie **Opcje efektu**.
- 4. Na kartach **Efekt** i **Chronometraż** kliknij opcje, których chcesz użyć.

**Aby przejść do trybu prezentacji wystarczy wcisnąć klawisz F5. Natomiast aby wyjść z tryby prezentacji do trybu projektu należy wcisnąć klawisz ESC. Więcej opcji związanych z obsługą programu PowerPoint uzyskamy klikając F1.**

## **Obróbka obrazu oraz funkcje programu Picassa 3**

Program Picasa pozwala porządkować, edytować i przesyłać zdjęcia przez wykonywanie szybkich, łatwych kroków. Pobierz program Picasa ze strony<http://picasa.google.com/> lub zainstaluj z dołączonej płyty CD-ROM.

## **Twoje oryginalne zdjęcia są zawsze zachowywane.**

Korzystanie z narzędzi do edycji w programie Picasa nigdy nie powoduje modyfikowania oryginalnych zdjęć. Dopóki nie zdecydujesz się zapisać zmian wprowadzonych na zdjęciach, będą one widoczne tylko w programie Picasa. Ale nawet wtedy program Picasa utworzy nową wersję zdjęcia z zastosowanymi zmianami, pozostawiając oryginalny plik całkowicie bez zmian. Dlatego nie będę się rozpisywać nad funkcjami programu. Najlepsza nauka to po prostu zabawa z programem. Program jest bardzo prosty w obsłudze i w polskiej wersji językowej. W razie problemów nie zapomnijmy wcisnąć **F1.**

## **Archiwizacja danych (kompresja danych)**

**Kompresja danych** – polega na zmianie sposobu zapisu [informacji](http://pl.wikipedia.org/wiki/Informacja) tak, aby zmniejszyć objętość zbioru. Innymi słowy chodzi o wyrażenie tego samego zestawu informacji, lecz za pomocą mniejszej liczby [bitów](http://pl.wikipedia.org/wiki/Bit) (danych komputerowych). Przykładowo możemy spakować (skompresować) 100 zdjęć, które przed kompresją zajmują 100 MB (megabajtów) na dysku, do rozmiaru 70 MB. Mimo kompresji nadal to będą te same zdjęcia. Kompresję stosuje się zatem w celu zmniejszenia ilości danych (zmniejszenia zajmowania dysku przez pliki, które chcemy skompresować). Nie wszystko da się jednak skompresować i nie wszystko warto kompresować. Najczęściej kompresuje się pliki multimedialne (zdjęcia i filmy) oraz dokumenty tekstowe.

Działaniem przeciwnym do kompresji jest [dekompresja](http://pl.wikipedia.org/wiki/Dekompresja_%28informatyka%29) (tak zwane rozpakowywanie plików).

Do kompresji plików służą odpowiednie programy np. 7-zip, WinZip, WinRAR. Wszystkie wymienione programy znajdują się na płycie CD-ROM dołączonej do skryptu (folder archiwizacja danych).

Omówimy jeden z najlepszych programów WinRAR, który aczkolwiek jest programem typu shareware (ograniczony czas użytkowania), jednak do celów domowych można go używać bez ograniczeń.

#### **Korzystanie z WinRAR-a**

**1.** Aby uruchomić WinRAR z interfejsem graficznym, klikamy dwukrotnie na jego ikonę.

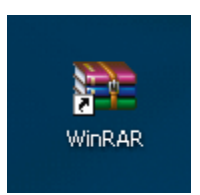

Możemy już korzystać z przycisków i rozwijanych menu.

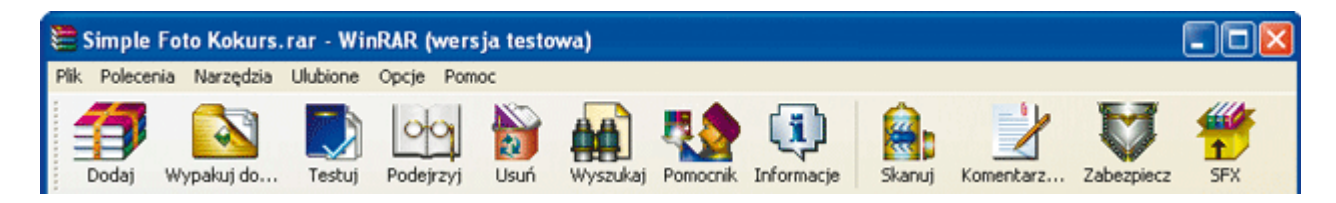

**2.** Z programu WinRAR możemy korzystać za pomocą [techniki](javascript:void(0)) przeciągnij i upuść (wciśnięty lewy przycisk myszy i przenosimy plik, a potem puszczamy przycisk). Jeśli archiwum zawierające spakowane pliki w formacie .rar lub .zip upuścimy na okno WinRARa, program wyświetli jego zawartość i przejdzie w tryb obsługi archiwum.

**3.** Archiwum można rozpakować do dowolnego folderu. Wystarczy przeciągnąć je za pomocą prawego przycisku myszy, a następnie upuścić w wybrany folder i wybrać z menu kontekstowego polecenie **Wypakuj tutaj**.

**4.** Można również rozpakowywać archiwa inaczej. Klikamy prawym przyciskiem na ikonę archiwum, wybieramy polecenie **Wypakuj pliki**, wskazujemy folder docelowy i klikamy na **OK**.

#### **Kompresja plików**

Jeśli chcemy skompresować folder ze zdjęciami w otwartym programi WinRAR odszukujemy folder ze zdjęciami klikamy na niego jeden raz lewym przyciskiem myszy i wybieramy z menu górnego **Dodaj.** Potem postępujemy według poleceń kreatora – najczęściej kończy się to naciśnięciem **OK**.

#### **Dekompresja plików**

Odnajdujemy w programie WinRAR spakowany plik, klikamy na niego jeden raz lewym przyciskiem myszy i menu górnego wybieramy **Wypakuj do…** Postępujemy według poleceń i klikamy, podobnie jak wcześniej przycisk **OK**.

## **Internet**

#### **Poczta internetowa e-mail**

Poczta internetowa to bardzo wygodne i niezbędne narzędzie. W dzisiejszych czasach będziemy potrzebować poczty niemal codziennie nie tylko do wysyłania e-maili, ale także jako swoisty identyfikator nas w Internecie. Korzystając z niektórych usług internetowych jak: portale społecznościowe typu nasza-klasa czy facebook, komunikatorów internetowych i wielu innych aplikacji internetowych będziemy potrzebować konta pocztowego, aby właściwie korzystać z dodatkowych usług. Inne usługi internetowe będą omówione w dalszej części skryptu.

Darmową skrzynkę poczty internetowej mogą Państwo założyć na wielu portalach m.in.: na [www.onet.pl,](http://www.onet.pl/) ww[w.wp.pl,](http://.wp.pl/) [www.gazeta.pl](http://www.gazeta.pl/) [www.interia.pl](http://www.interia.pl/) itp. Zakładając skrzynkę mailową powinniśmy zastanowić się czego oczekujemy (dużej przestrzeni dyskowej na ogromna ilość maili, czy może rozbudowaną funkcjonalność – kalendarz, album zdjęć, itp., a może bezpieczeństwo i brak niechcianej poczty tzw. spamu). Wszystkie te cechy posiada skrzynka GMAIL, poczta oferowana za darmo przez GOOGLE. To ta sama firma, która stworzyła najbardziej popularną wyszukiwarkę na świecie. Poczta, to jednak nie wszystko. Dzięki kontu, które zaraz założysz, uzyskasz dostęp do zaawansowanego kalendarza z darmowymi przypomnieniami SMS, darmowego pakietu biurowego online i wielu innych narzędzi.

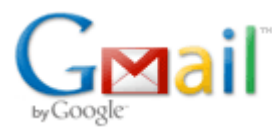

#### *Zakładanie konta pocztowego Gmail*

Wejdź na stronę [Gmail.com](http://gmail.com/) i wciśnij przycisk **Utwórz konto**. Na kolejnej stronie podaj wymagane informacje. Zastanów się, czy chcesz występować anonimowo, czy też wolisz, by Twoje imię i nazwisko było znane odbiorcom Twoich wiadomości. Sam adres dobrze jest tworzyć w formacie imię.nazwisko@gmail.com.

Na kolejnej stronie naciśnij przycisk "**Pokaż moje konto**", a następnie "**Przejdź do skrzynki odbiorczej, usługę Buzz wypróbuję później**". Ukaże się Twoje nowe konto pocztowe.

Być może u jej góry pojawi się zapytanie o zainstalowanie dodatku "Google Talk Plugin" jeśli tak się zdarzy, wyraź zgodę. Jest to narzędzie, dzięki któremu będziesz mógł prowadzić rozmowy głosowe i wideo z innymi użytkownikami Gmaila (taki komunikator internetowy – omówimy to w dalszej części skryptu).

#### *Poznajemy pocztę elektroniczną Gmail*

#### **Wysyłanie wiadomości e-mail**

W lewym górnym rogu ekranu znajduje się napis "**Utwórz wiadomość**". Kliknij tam. W pole "Do:" wpisz przykładowo swój nowy adres (widoczny w prawym górnym rogu strony). Wprowadź temat i treść (zauważ, że masz do dyspozycji opcje formatowania i sprawdzanie pisowni w różnych językach) i wyślij wiadomość.

Możesz także zapisać ją i kontynuować tworzenie później, wybierając "Wersje robocze" po lewej. Gmail zapisuje Twoją wiadomość automatycznie, więc jeśli zabraknie prądu - nie stracisz treści.

Wysłaną przed chwilą wiadomość zobaczysz u góry listy. Kliknij na nią. By odpisać (samemu sobie) kliknij na napis Odpowiedz lub na pole wprowadzania tekstu. Napisz cokolwiek i wyślij wiadomość. Zauważ, jak Gmail złączył te dwa e-maile w jeden wątek o tym samym temacie. Listy nieprzeczytane oznaczone są wytłuszczonym drukiem.

Kliknij jeszcze na napis "Wypróbuj czat wideo" po lewej i zainstaluj dodatek, jeśli zostaniesz o to poproszony. Jeśli ktoś z Twoich znajomych używa Gmaila (ma adres z końcówką @gmail.com), będziesz mógł się z nim porozumieć przez czat po lewej tekstowo, głosowo lub przez wideo, o ile wymienicie między sobą wiadomości mailowe.

Zanotuj swój nowy adres, hasło do konta i porozglądaj się po nim. W ramach utrwalenia wiadomości proszę wysłanie do autora skryptu maila. Oto mój adres: [welnowskij@gmail.com](mailto:welnowskij@gmail.com)

Ciekaw jestem jak też Państwu spodoba się wysyłanie wiadomości email – czekam na wiadomości drogą elektroniczną.

## **Komunikacja przez Internet**

Omówiony zostanie tutaj najpopularniejszy program do komunikowania się przez Internet. Jest nim Skype. Zanim jednak zainstalujemy go na swoim komputerze, musimy mieć założone konto pocztowe – skrzynkę email. To już jednak Państwo potrafią. Zagadnienie to zostało omówione wcześniej.

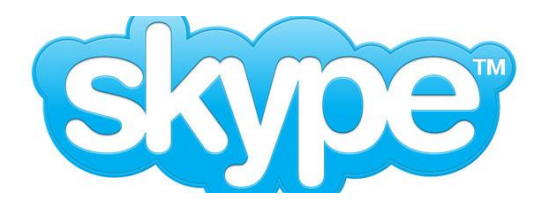

#### **Rozmowy przez Internet przez Skype**

Program Skype umożliwia bezpłatne rozmowy telefoniczne przez internet. Co więcej, naszego rozmówcę będziemy mogli nie tylko usłyszeć,

ale również zobaczyć, potrzebny będzie tylko mikrofon i kamera internetowa.

1. Uruchamiamy program instalacyjny [Skype,](http://download.komputerswiat.pl/internet-i-sieci/dodatki-do-przegladarek-internetowych/skype-click-and-call) który znajduje się na płycie CD-ROM w folderze komunikacja. Po zakończeniu instalacji i uruchomieniu Skype wpisujemy nasze nazwisko, na przykład Jacek Grabowski, i klikamy obok pola Utwórz nazwę Skype. Program zaproponuje nam swoją nazwę użytkownika, na przykład jacek.grabowski. Obok pól Hasło i Powtórz hasło wpisujemy wybrane hasło, następnie zaznaczamy opcję Przeczytałem(am) i akceptuję Umowę użytkownika Skype Warunki usług Skype oraz Oświadczenie prywatności Skype i klikamy na Dalej. To już prawie wszystko, w następnym oknie musimy jeszcze tylko wpisać nasz adres e-mail i kliknięciem usunąć zaznaczenie z opcji Tak, chcę być informowany o nowościach w Skype. Pozostało już tylko kliknąć na Zaloguj się.

2. Jeśli pojawi się komunikat Wybrana nazwa użytkownika Skype jest już zajęta, z propozycji wybieramy inną nazwę i zaznaczamy ją - na przykład jacek.grabowski2. Teraz jeszcze raz klikamy na Zaloguj się. Podłączamy do komputera mikrofon i kamerę i klikamy na ponizszy przycisk.

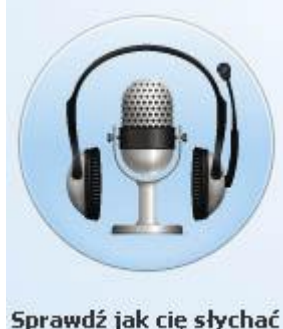

Aby przetestować i skonfigurować mikrofon, głośniki oraz kamerę, postępujemy zgodnie ze wskazówkami [programu](javascript:void(0)). Po dokonaniu ustawień klikamy na strzałkę w prawym dolnym rogu.

Sprawdź jak cię słychać

Jacek Grabowski

3. Dodajemy nowego rozmówcę. Klikamy w tym celu na Nowy i na Nowy kontakt. Możemy

wpisać dowolną znaną nam nazwę innego użytkownika Skype, na przykład Monika Grabowska, i klikamy na Szukaj. Po wyświetleniu kontaktu na liście klikamy na Dodaj kontakt i wpisujemy krótki tekst zapraszający do rozmowy, na przykład jak poniżej.

Hej, to ja

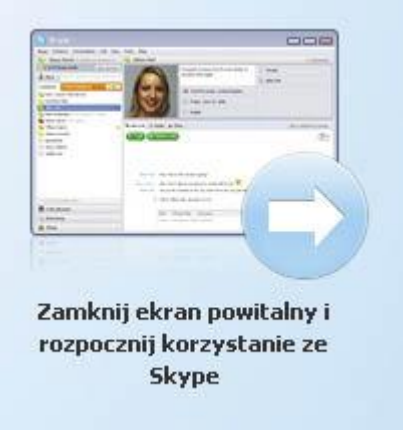

Klikamy na Wyślij i na Zamknij. Rozmówca musi teraz przyjąć nasze zaproszenie.

4. Kiedy nasz rozmówca jest zalogowany, zobaczymy go na liście kontaktów jako Monika Grabowska. Klikamy na kontakt i w prawym panelu okna wybieramy polecenie Wideo rozmowa. Chwilę później zobaczymy rozmówcę na monitorze.

#### **Gotowe – można rozmawiać.**

Jeśli poradzą sobie Państwo z tym zadaniem, czekam na zaproszenie. Moja nazwa użytkownika Skype to: **kubawel** – znajdziecie mnie też Państwo wpisując w wyszukiwarkę programy Skype moje imię i nazwisko.

**Przeglądarki internetowe** – to programy służące do przeglądania Internetu. Do najczęściej używanych należą: Internet Explorer, Mozilla Firefox, Safari, Google Chrome. Programy te można zainstalować z dołączonej płyty CD-ROM (folder przeglądarki). Nie będzie omawiane działanie przeglądarki, gdyż oprócz wyglądu funkcja jest zawsze ta sama. Wpisujemy zawsze w górne pole żądany adres internetowy np. wp.pl (strona Wirtualnej Polski) i wciskamy ENTER. Po stronie poruszamy się myszką klikając lewym przyciskiem myszy w celu odwiedzenia kolejnych podstroi przeglądanego serwisu internetowego.

**Portale społecznościowe**: Nasza-Klasa.pl, Facebook itp. – to specyficzna strona, dzięki której ludzie zorientowani na konkretnej sprawie (hobby, misja, zainteresowania, praca itp.), mogą się wirtualnie spotykać i wymieniać poglądy. W celu korzystania z takiego serwisu musimy najpierw posiadać adres e-mail, a następnie się zarejestrować w portalu społecznościowym przy użyciu naszego adresu e-mail. Proces rejestracji jest identyczny jak przy zakładaniu konta e-mail (poczty internetowej) i nie trwa dłużej niż 10 minut.

#### **Telewizja i radio przez Internet**

Możemy korzystać z tych mediów w dwojaki sposób: instalując programy z płyty CD-ROM (folder telewizja i radio online), lub odwiedzając poniższe strony internetowe:

#### **TELEWIZJA ONLINE:**

[www.youtube.pl](http://www.youtube.pl/) – serwis z amatorskimi filmami, ale można tutaj również trafić na produkcje kinowe

[www.tvp.pl](http://www.tvp.pl/) – Telewizja Polska S.A. – możliwość darmowego oglądania wiadomości oraz niektórych filmów emitowanych przez Telewizję Polską. Większość materiału nadawana jest na życzenie za opłatą.

[www.telewizja.com](http://www.telewizja.com/) – katalog telewizji internetowych nadających różne typy materiałów filmowych.

#### **RADIO ONLINE**

[www.polskieradio.pl](http://www.polskieradio.pl/) – Program 1, Program 2, Trójka, Czwórka i wiele innych

[www.polskastacja.pl](http://www.polskastacja.pl/) – bardzo duży wybór muzyki nadawanej przez różne radia. Rozgłośnie podzielone są na kategorie nadawanej muzyki.

[www.radio.biz.pl](http://www.radio.biz.pl/) – duży wybór rozgłośni radiowych

Więcej rozgłośni radiowych znajdziemy po wpisaniu w wyszukiwarkę np. w GOOGLE odpowiedniego słowa kluczowego np. "radio online", "radio internetowe", "telewizja online" itp.

Sposoby korzystanie z wyszukiwarki zostaną omówione w dalszej części skryptu.

#### **Pobieranie plików przez Internet**

Pobierać pliki, muzykę, filmy, gry itp. możemy z różnych stron internetowych. Nie będę jednak podała nazw tych stron abym nie był posądzony o promowanie piractwa. Jest to jednak łatwe do sprawdzenie. Wystarczy wpisać tytuł filmu, muzyki lub gry w wyszukiwarkę GOOGLE i już po kilku sekundach mamy gotową listę stron na których możemy znaleźć interesujący nas plik. Chciałbym jednak skupić się na programie do pobierania danych

**ARES,** który oprócz tego że służy do pobierania wszelkich danych z Internetu, daje nam możliwość udostępniania zasobów naszego komputera innym użytkownikom tego programu. Program zainstalujemy z płyty CD-ROM (folder pobieranie plików).

Po zainstalowaniu wchodzimy w zakładkę Wyszukiwanie i w pole wyszukiwania wpisujemy interesujący nas tytuł pliku np. Jan Paweł II, dodatkowo możemy zaznaczyć typ wyszukiwanego materiału (muzyka, film, program, gra lub wszystkie kategorie). Jeśli w sieci Internet będą użytkownicy którzy posiadają pliki nazwane tak jak sprecyzowaliśmy to w polu wyszukiwania, obok pokarze nam się lista plików do pobrania. Wystarczy dwukrotnie kliknąć na nazwę i czekać aż plik się pobierze na nasz komputer. Czas pobierania uzależniony jest od wielkości pobieranego pliku i szybkości Internetu (tzw. transferu). Zwykle film pobiera się ok 5-10 godzin. Pytanie nasuwa się samo czy warto pobierać tak długo, czy może lepiej wypożyczyć film w wypożyczalni?  $\odot$ . Mimo to zachęcam do zapoznania się z programem, czasem dzięki niemu możemy znaleźć w sieci rzeczy, których nie wypożyczymy w wypożyczalni.

#### **GOOGLE – czy tylko wyszukiwarka internetowa?**

Wyszukiwarka Google jest niezbędna, żeby znaleźć w gąszczu stron internetowych potrzebne nam informacje. **Jeśli nie znamy nazwy konkretnej strony np.** [www.utwtg.pl](http://www.utwtg.pl/) **(strona naszego Uniwersytetu Trzeciego Wieku), pomoże nam w tym wyszukiwarka GOOGLE.**

1. Aby skorzystać z wyszukiwarki Google, w pole adresowe dowolnej przeglądarki wpisujemy [www.google.pl](http://www.google.pl/) i wciskamy Enter. Otwiera się strona wyszukiwarki.

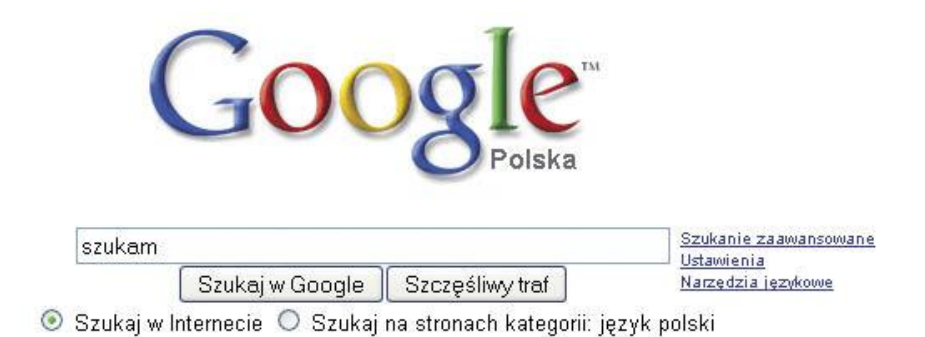

W pole tekstowe wpisujemy szukane hasło i wciskamy ENTER. Po chwili otwiera się strona z wyszukanymi hasłami.

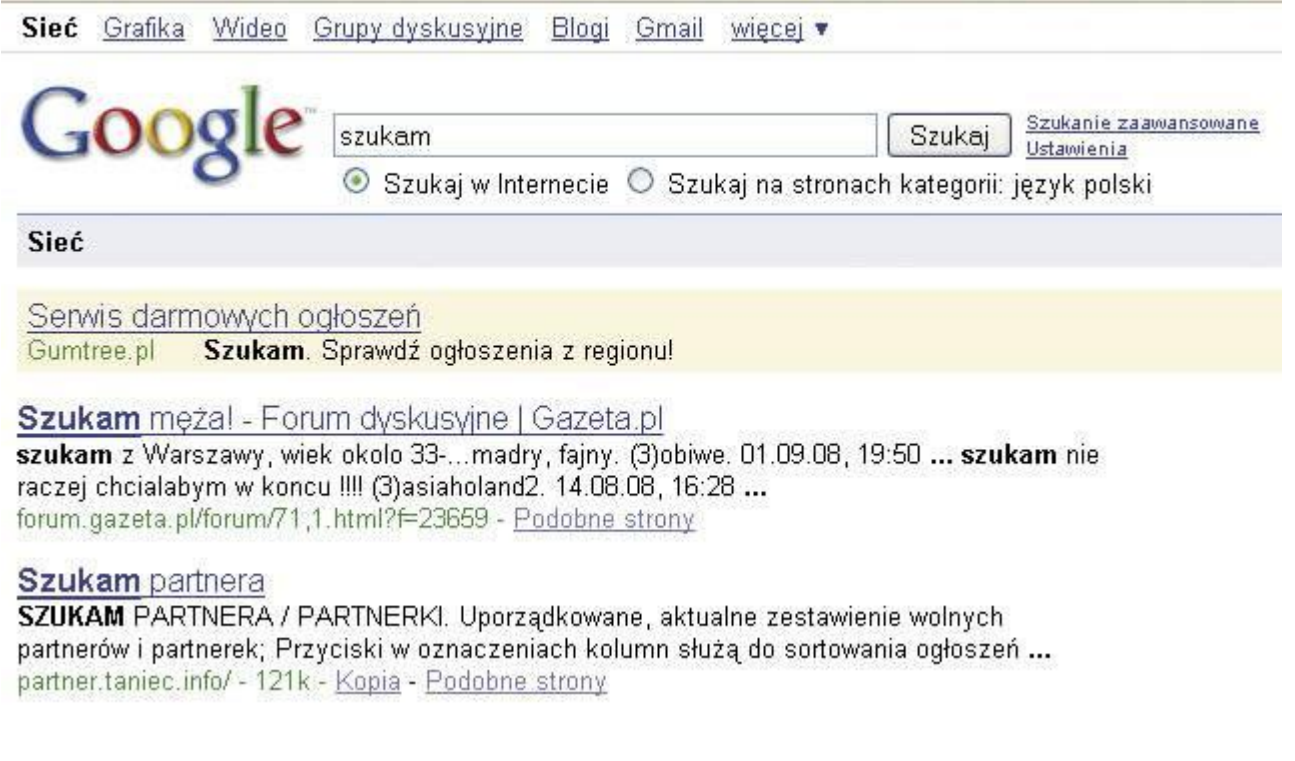

Odnośniki (podkreślone) prowadzą nas do stron zawierających poszukiwane słowa. Pod każdym odnośnikiem znajduje się urywek tekstu z wyszukanej strony, który pozwala się zorientować, na ile jej zawartość odpowiada naszym oczekiwaniom. Kliknięcie na odnośnik powoduje otwarcie znalezionej strony.

2. Jeśli szukamy hasła tylko na polskich stronach, powinniśmy zaznaczyć opcję Szukaj na stronach kategorii język polski. To spowoduje, że Google będzie przeszukiwał wyłącznie strony w języku polskim, niezależnie od ich lokalizacji w internecie.

3. Jeśli wyników jest zbyt wiele i powtarzają się, możemy zawęzić kryteria wyszukiwania i uściślić jego wyniki. W tym celu klikamy na odnośnik Szukanie zaawansowane. Otwiera się strona z opcjami wyszukiwania zaawansowanego.

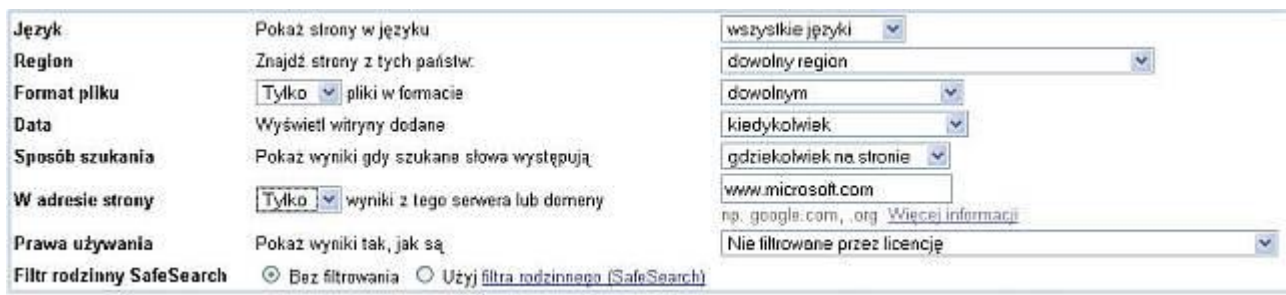

Z listy dialogowej Pokaż strony w języku wybieramy język stron, które mają być przeszukiwane, a z listy Znajdź strony z tych państw - państwa, z którego mają pochodzić wyszukane strony. Jeśli poszukujemy konkretnego typu pliku, wybieramy go z listy dialogowej pliki w formacie (po prawej stronie). Możemy też wykluczyć konkretny typ pliku z wyszukiwania, wybierając z listy dialogowej po lewej opcję Pomiń. Dostępne są między innymi pliki z [programów](javascript:void(0)) pakietu Microsoft Office, PDF, RTF i kilka innych rodzajów. Możemy też zawęzić wyszukiwanie do konkretnej witryny, wpisując jej adres w pole wyniki z tego serwera lub domeny (po prawej stronie). Jeśli chcemy wykluczyć tę konkretną stronę z wyszukiwania, z listy dialogowej po lewej stronie wybieramy opcję Pomiń. Z listy Pokaż wyniki gdy szukane słowa występują wybieramy miejsce na stronie, gdzie mają znajdować się wyszukane słowa. Może to być na przykład tytuł strony lub znajdujące się na niej odnośniki. Po ustaleniu opcji klikamy na Szukaj w Google.

Zwróćmy uwagę na górną część strony GOOGLE. Wyszukiwane słowa kluczowe wpisywane w pole, możemy wyszukiwać w różnych kategoriach Grafika, Wideo, Grupy dyskusyjne, Blogi, Gmail, Więcej. Kliknijmy tam i zobaczmy jak zachowuje się wyszukiwarka i co dodatkowe oferuje. W zakładce **Więcej**  znajdziemy miedzy innymi:

- [Earth](http://earth.google.com/intl/pl/) Informacje geograficzne o całym świecie w zasięgu ręki
- [Mapy](http://maps.google.pl/?hl=pl) Mapy i wskazówki dojazdu
- · [Dokumenty](http://docs.google.com/) Twórz i dziel się swoimi projektami online i otwieraj je gdzie tylko chcesz
- [Kalendarz](http://www.google.com/calendar/render?hl=pl) Zorganizuj swój kalendarz i zsynchronizuj się z przyjaciółmi
- [Tłumacz](http://translate.google.pl/?hl=pl) Błyskawicznie tłumacz tekst, strony internetowe oraz pliki na ponad 50 języków.

# **Informacje dodatkowe – dla tych, którzy chcą jeszcze więcej.**

## **Tworzenie i przeglądanie plików PDF**

**PDF** – format plików służący do prezentacji, przenoszenia i drukowania treści tekstowograficznych, stworzony i promowany przez firmę [Adobe Systems.](http://pl.wikipedia.org/wiki/Adobe_Systems) Do odczytywania plików PDF potrzebny jest program tzw. czytnik PDF. Najbardziej popularny i darmowy to Acrobat Reader (na płycie CD-ROM w folderze PDF).

Utworzyć plik PDF możemy w programie Microsoft Ofiice Word, Excell, PowerPoint.

Wystarczy kliknąć na symbol Office i wybrać Zapisz jako… i wybrać **Inne formaty**, a następnie po wyświetleniu się okna w pasku **Zapisz jako typ** wybrać PDF i kliknąć zapisz.

## **Nagrywanie płyt CD i DVD**

Należy zainstalować program Aschampoo Burning Studio (CD-ROM folder nagrywanie), a następnie po wsadzeniu czystej płyty CD, DVD lub Blue-Ray wcisnąć **Nagraj lub zgraj muzykę.** Nastepnie określamy lokalizację plików które chcemy przenieść (nagrać na płytę) i dodajemy je do nagrania. Finalizujemy proces i czekamy jak nagra się płyta.

#### **UWAGA**

**Podczas nagrywania płyt nie powinno się korzystać z komputera aby niepotrzebnie go nie obciążać. Może się zdarzyć, że płyta nagra się błędnie. Nagrywanie trwa średni 10**  min i jest to uzależnione od wielkości płyty. Nie powinno się nagrywać płyt "na maxa" **tzn. jeśli płyta ma pojemność 700 MB to pliki jakie zapisujemy na płycie powinny zajmować max. 650MB. Komputer podczas nagrywania potrzebuje trochę wolnego miejsca na płycie w celu zapisania plików z ustawieniami (tzw. plików konfiguracyjnych). Aby nagrać płytę DVD należy mieć nagrywarkę DVD. Aby nagrać płytę Blue-Ray należy mieć nagrywarkę Blue-Ray. Nagrywarką CD nie nagramy płyt DVD i Blue-Ray. Nagrywarki w komputerach zwykle mają symbol CD, DVD lub Blue-Ray, dlatego bez problemu dowiemy się jakim sprzętem dysponujemy.**

#### **Rodzaje płyt CD i DVD**

CD-R, CD+R – płyty jednokrotnego nagrywania do 700 MB CD RW – płyty wielokrotnego nagrywania i kasowania nawet do 100 razy o pojemności do 700MB DVD – pojemność do 4,7 GB (a zatem prawie 7 razy wieksza pojemność jak w CD)

## **Instalacja systemu Windows – czy potrafię to zrobić?**

## **UWAGA!!!**

**Nie należy instalować systemu bez konieczności. Przy instalowaniu nowego systemu, wszystkie istniejące pliki i dokumenty użytkownika na komputerze są kasowane, a zatem trzeba wcześniej zrobić ich kopię na np. CD-ROM lub dysk wymienny.**

W tym rozdziale poznają Państwo sposób instalacji systemu Windows 7. Ogranicza się on przez kliknięcie kilku komend (wszystko po polsku) i za ok godzinę mamy zainstalowany system operacyjny Windows.

**System operacyjny** [\(ang.](http://pl.wikipedia.org/wiki/J%C4%99zyk_angielski) *Operating System*, skrót *OS*) – oprogramowanie zarządzające [sprzętem komputerowym,](http://pl.wikipedia.org/wiki/Sprz%C4%99t_komputerowy) tworzące środowisko do uruchamiania i kontroli [zadań](http://pl.wikipedia.org/wiki/Zadanie_%28informatyka%29) użytkownika.

#### **Bootowanie (uruchamianie) z płyty instalacyjnej systemu Windows 7**

Zanim będziemy mogli rozpocząć instalację systemu, należy odpowiednio ustawić sekwencję rozruchu w BIOS-ie. Włączamy więc komputer, a następnie przechodzimy do tzw. setupu (BIOS-u), naciskając w tym celu jeden z klawiszy **F1** lub **Delete**. Przechodzimy następnie do sekcji **Advanced** i w funkcji (nazwanej **First Boot Device**, **Boot order** lub podobnie) zmieniamy pierwsze urządzenie rozruchowe na napęd CD/DVD. Po tym zabiegu możemy już włożyć płytkę instalacyjną Windows 7 do napędu, zapisać ustawienia BIOS-u (SAVE) i uruchomić ponownie komputer.

Podczas ponownego rozruchu, wyświetlony zostanie komunikat, informujący, że naciśnięcie dowolnego klawisza spowoduje rozruch z płyty - oczywiście przyciskamy jeden z klawiszy. Po kilku chwilach rozpocznie się ładowanie plików instalacyjnych.

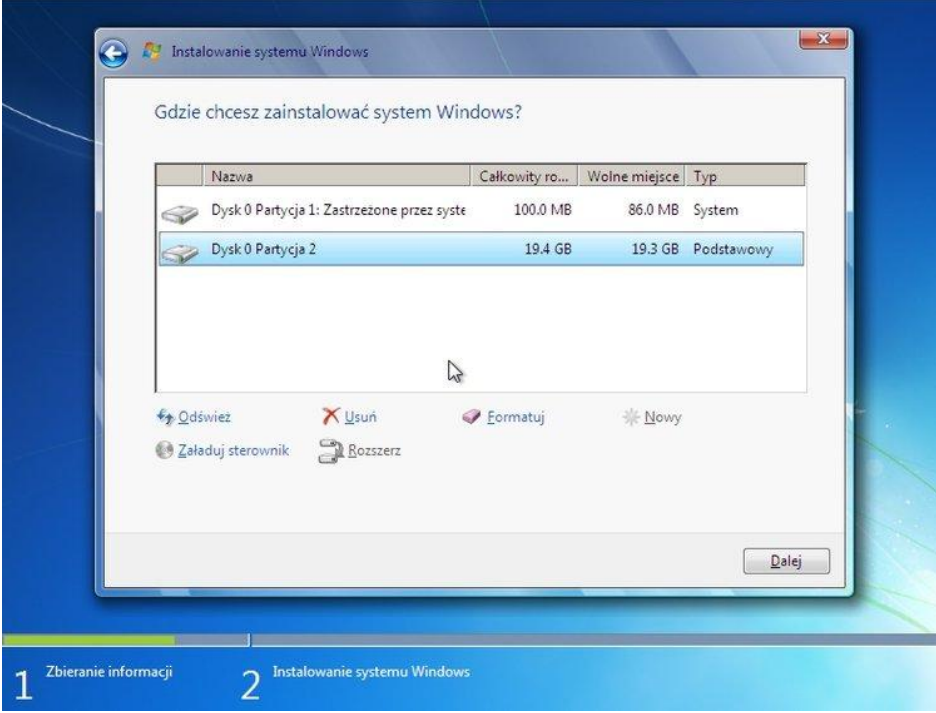

**Zbieranie informacji** Przystępujemy do drugiego kroku instalacji. Wybieramy język systemu, format oraz metodę wprowadzania informacji, a następnie przechodzimy **Dalej**. W następnym etapie klikamy **Zainstaluj teraz**. Aby kontynuować, należy przeczytać i

zaakceptować umowę licencyjną **Akceptuję postanowienia licencyjne**.

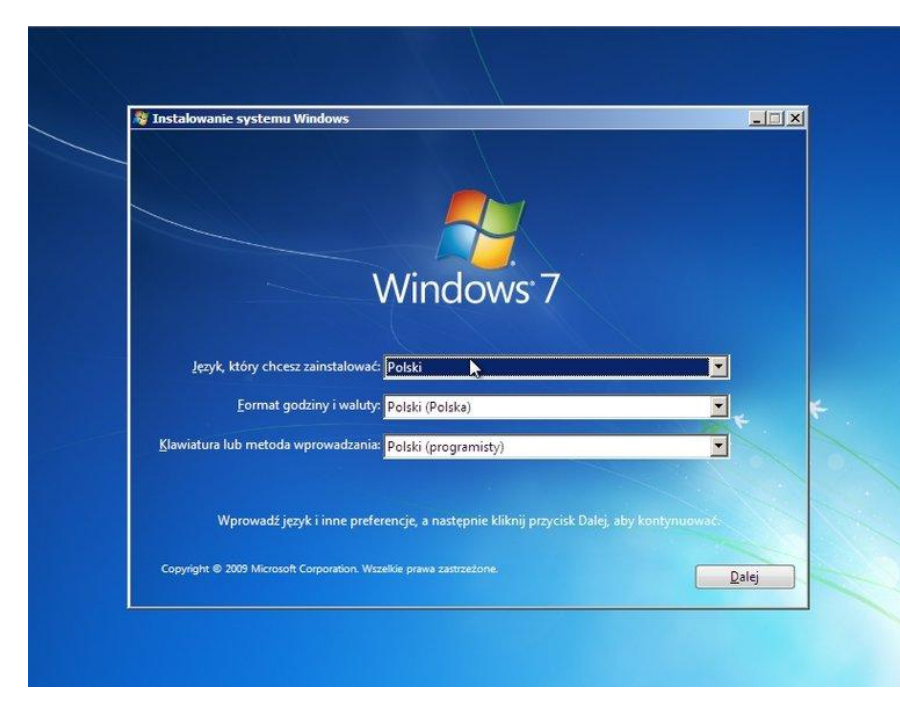

Ponownie wybieramy **Dalej**. Wskazujemy rodzaj instalacji klikamy **Niestandardowa (zaawansowane).**

**Przygotowywanie dysku** W oknie **Gdzie chcesz zainstalować system Windows** klikamy łącze **Opcje dysku (zaawansowane)**, aby przygotować niesformatowany dysk.

Następnie wybieramy jedną z partycji wyświetlanych na liście i klikamy **Nowy**, w odpowiednie pole wpisujemy rozmiar tworzonej partycji w MB (minimum 16000 MB). Operację zatwierdzamy przyciskiem **Zastosuj**. W ten sam sposób możemy jeszcze podzielić nieprzydzielony rozmiar na kolejne - dodatkowe partycje, przeznaczone na własne pliki. Po odpowiednim podzieleniu twardego dysku, formatujemy jego partycje, wskazując je po kolei na liście i wybierając łącze **Formatuj**.

Może się jednak zdarzyć, że na liście nośników nie będą wyświetlane żadne partycje dysku. Jest to jednoznaczne z tym, iż system nie posiada odpowiedniego sterownika. Wkładamy więc dyskietkę bądź płytę ze sterownikiem do napędu i klikamy **Załaduj sterownik**. Po poprawnym zainstalowaniu urządzenia, możemy przystąpić do podzielenia go na partycje i

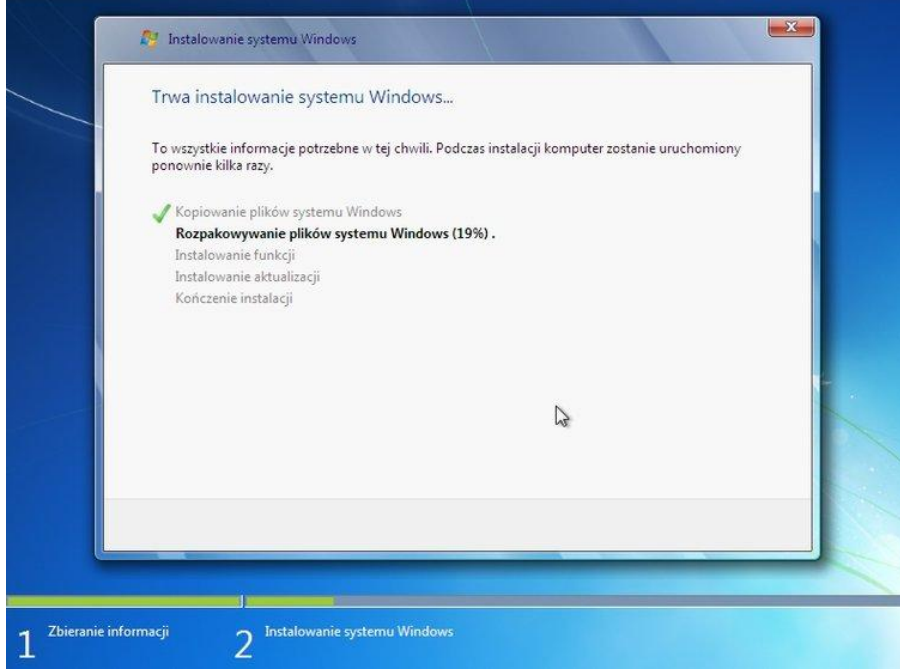

sformatowania. Gdy podzieliliśmy już dysk i sformatowaliśmy, przechodzimy do właściwego procesu instalacji - klikamy w tym celu **Dalej**.

**Instalowanie systemu Windows** Po zakończeniu procesu zbierania informacji możemy wygodnie usiąść i zaparzyć sobie kawę. Instalacja potrwa

kilkanaście minut (w zależności od posiadanego sprzętu). Przy tym nie wymagana jest

jakakolwiek ingerencja ze strony użytkownika. Instalator najpierw skopiuje pliki na dysk twardy, a następnie zostaną one rozpakowane. Później instalator zainstaluje funkcje oraz aktualizacje. Po tych czynnościach komputer zostanie ponownie uruchomiony.

Następnie instalator przystąpi do ostatniego (bezingerencyjnego) etapu - **Kończenie instalacji**, podczas którego zostaną zaktualizowane ustawienia rejestru oraz uruchomione usługi, po czym komputer zostanie uruchomiony ponownie.

#### **Pierwsze uruchomienie systemu Windows**

Po ukończeniu instalacji, Windows 7 zostanie po raz pierwszy uruchomiony i będziemy mogli przeprowadzić wstępną konfigurację systemu.

#### **Wstępna konfiguracja**

Przy pierwszym uruchomieniu systemu Windows 7 zostaniemy poproszeni o skonfigurowanie podstawowych ustawień komputera. Podajemy nazwę użytkownika oraz nazwę komputera, hasło dla swojego konta, a także podpowiedź do hasła. Następnie poproszeni zostaniemy o wpisanie klucza [produktu.](javascript:void(0))

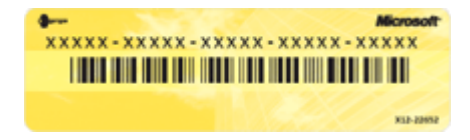

Trzeba tu zaznaczyć, że nie musimy wprowadzać od razu klucza produktu, bowiem będziemy mieć 30 dni na wpisanie numeru licencyjnego oraz aktywowanie systemu.

W następnym kroku decydujemy o ustawieniach aktualizacji, gdzie zalecane jest wybranie pierwszej opcji - **Użyj ustawień zalecanych**. W kolejnym etapie będziemy mogli skorygować ustawienia daty i godziny, a także strefy czasowej. Jeżeli nasz komputer podłączony jest do sieci lokalnej, system wykryje ten fakt i poprosi o wskazanie lokalizacji sieciowej. Oczywiście wybieramy opcję zgodną z rzeczywistością (**Sieć domowa** jeżeli komputer przyłączony jest do domowej lokalnej sieci). W przypadku, kiedy w komputerze mamy zainstalowaną kartę sieci bezprzewodowej Wi-Fi, a w pobliżu znajdować się będą punkty dostępowe, Windows 7 wyświetli listę sieci i umożliwi połączenie się z wybraną. Następny etap także uzależniony jest od warunków, jakie wykryje system, a mianowicie, jeśli w naszej sieci domowej zostaną wykryte inne komputery z zainstalowanym systemem Windows 7 oraz aktywowaną Grupą domową, będziemy teraz mogli przeprowadzić wstępną jej konfigurację. Wskazujemy więc elementy, które chcemy udostępniać, wpisujemy hasło grupy i klikamy **Dalej**. Jeśli jednak nie mamy zamiaru korzystać z nowej funkcji, wybieramy **Pomiń**.

**System Windows finalizuje ustawienia** i po chwili zostanie wyświetlony pulpit Windows 7. **Windows 7 – Zapraszamy** - Po kilkunastu minutach system Windows 7 jest gotowy do użytku.

## **INTERNET – STRONY KTÓRE WARTO ODWIEDZIĆ**

#### **NAUKA I EDUKACJA**

[http://www.encyklopedia.wp.pl](http://www.encyklopedia.wp.pl/) - Encyklopedia Wirtualnej Polski

[http://www.wiem.onet.pl](http://www.wiem.onet.pl/) - Encyclopaedia Onet'u

<http://www.bg.pw.edu.pl/bwirtualne.html> - biblioteki wirtualne

#### **ZDROWIE**

<http://www.poradnikzdrowie.pl/>

<http://www.doz.pl/> (Dbam o zdrowie)

http://www.zdrowie.drogini.pl/

#### **ZAKUPY**

[http://www.emarket.pl](http://www.emarket.pl/) - dobry sklep internetowy

[http://www.softmarket.pl](http://www.softmarket.pl/) - sklep internetowy ze sprzętem komputerowym [http://www.allegro.pl](http://www.allegro.pl/) – jeden z najpopularniejszych serwisów aukcyjnych

#### **FILM**

[http://www.stopklatka.pl](http://www.stopklatka.pl/) - bardzo dobry polski serwis filmowy

[http://www.iplex.pl](http://www.iplex.pl/) – oglądanie filmów przez Internet

<http://www.filmweb.pl/> - serwis o filmach (bardzo duża baza)

## **ROZRYWKA** (gry, dowcipy, wolny czas, muzyka)

<http://www.grajcie.pl/>

<http://www.grajtu.pl/>

<http://www.gry.pl/>

[http://teksty.org](http://teksty.org/) (teksty piosenek)

<http://mp3.wp.pl/p/index/> (muzyka za darmo)

#### **KUCHNIA**

<http://www.kulinarnawyspa.pl/>

<http://kuchnia-polska.net/>

<http://www.smaczne-przepisy.pl/>

<http://slaskiesmaki.pl/pl>

## **KATALOGI STRON (strony poukładane według kategorii)**

[http://www.hobby.gdzieszukac.pl](http://www.hobby.gdzieszukac.pl/)

[http://www.skorowidz.com](http://www.skorowidz.com/)

http://www.bazastron.com.pl/